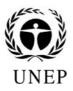

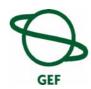

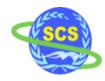

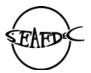

# THE REGIONAL TRAINING WORKSHOP ON LARVAL FISH IDENTIFICATION AND FISH EARLY LIFE HISTORY SCIENCE

SEAFDEC/TD, SAMUT PRAKAN, THAILAND 16 – 31 MAY 2007

# TRD 05: Data Presentation techniques (Mapping) Quantum GIS User Guide

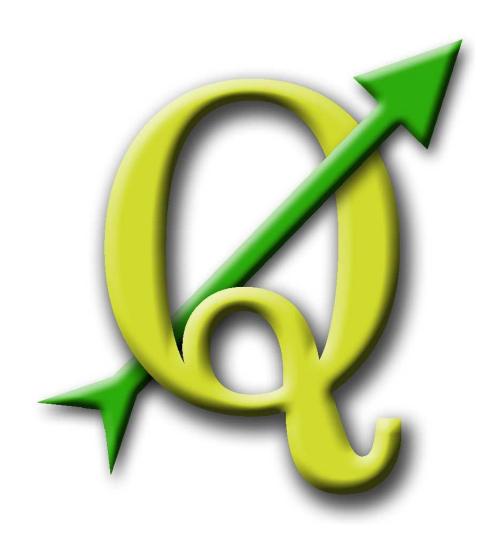

Quantum GIS User Guide Version 0.8 'TITAN'

Gary E. Sherman
Tim Sutton
Radim Blazek
Stephan Holl
Otto Dassau
Tyler Mitchell
Brendan Morely
Lars Luthman

# Contents

| Tit | le      |                                                  | į      |
|-----|---------|--------------------------------------------------|--------|
| Та  | ble o   | f Contents                                       | ii     |
| Lis | st of f | figures                                          | vii    |
| Lis | st of t | tables                                           | viii   |
| 1.  | Forv    |                                                  | 1      |
|     |         | Major Features                                   | 1<br>2 |
| 2.  | Intro   | oduction To GIS                                  | 3      |
|     | 2.1.    | Why is all this so new?                          | 4      |
|     |         | 2.1.1. Raster Data                               | 4      |
|     |         | 2.1.2. Vector Data                               | 5      |
| 3.  | Gett    | ing Started                                      | 6      |
|     | 3.1.    | Installation                                     | 6      |
|     | 3.2.    | Sample Data                                      | 6      |
|     | 3.3.    | Starting QGIS                                    | 6      |
|     |         | 3.3.1. Command Line Options                      | 6      |
|     | 3.4.    | QGIS GUI                                         | 8      |
|     |         | 3.4.1. Menu Bar                                  | 9      |
|     |         | 3.4.2. Toolbars                                  | 10     |
|     |         | 3.4.3. Map Legend                                | 11     |
|     |         | 3.4.4. Map View                                  | 11     |
|     |         | 3.4.5. Map Overview                              | 11     |
|     |         | 3.4.6. Status Bar                                | 12     |
|     | 3.5.    | Rendering                                        | 12     |
|     |         | 3.5.1. Scale Dependent Rendering                 | 12     |
|     |         | 3.5.2. Controlling Map Rendering                 | 13     |
|     |         | 3.5.3. Suspending Rendering                      | 13     |
|     |         | 3.5.4. Setting Layer Add Option                  | 13     |
|     |         | 3.5.5. Updating the Map Display During Rendering | 13     |
|     | 3.6.    | Measuring                                        | 14     |
|     |         | 3.6.1. Measure length                            | 14     |
|     |         | 3.6.2. Measure areas                             | 14     |
|     | 3.7.    | Projects                                         | 15     |
|     | 3.8.    | GUI Options                                      | 15     |
|     | 3.9.    | Spatial Bookmarks                                | 16     |
|     |         | 3.9.1. Creating a Bookmark                       | 16     |

|    |      | 3.9.2. Working with Bookmarks               |   |
|----|------|---------------------------------------------|---|
|    |      | 3.9.3. Zooming to a Bookmark                |   |
|    |      | 3.9.4. Deleting a Bookmark                  | , |
| 4. |      | king with Vector Data 18                    |   |
|    | 4.1. | ESRI Shapefiles                             | 3 |
|    |      | 4.1.1. Loading a Shapefile                  | 3 |
|    |      | 4.1.2. Improving Performance                | ) |
|    |      | 4.1.3. Loading a MapInfo Layer              | ) |
|    |      | 4.1.4. Loading an ArcInfo Coverage          | l |
|    | 4.2. | PostGIS Layers                              | l |
|    |      | 4.2.1. Creating a stored Connection         | l |
|    |      | 4.2.2. Loading a PostGIS Layer              | 2 |
|    |      | 4.2.3. Some details about PostgreSQL layers | 3 |
|    |      | 4.2.4. Importing Data into PostgreSQL       | 3 |
|    |      | 4.2.5. Improving Performance                | ļ |
|    | 4.3. | The Vector Properties Dialog                | 5 |
|    |      | 4.3.1. Vector Symbology                     | 5 |
|    |      | 4.3.2. Vector transparency                  | 3 |
|    | 4.4. | Attribute Actions                           | 7 |
|    |      | 4.4.1. Defining Actions                     | 7 |
|    |      | 4.4.2. Using Actions                        | 3 |
|    | 4.5. | Editing                                     | 3 |
|    |      | 4.5.1. Editing an Existing Layer            | 3 |
|    |      | 4.5.2. Creating a New Layer                 | 3 |
|    | 4.6. | Query Builder                               | 1 |
|    |      | 4.6.1. Query PostGIS layers                 | 5 |
|    |      | 4.6.2. Query OGR formats and GRASS files    |   |
| _  |      |                                             |   |
| 5. |      | king with Raster Data 36                    |   |
|    |      | What is raster data?                        |   |
|    |      | Raster formats supported in QGIS            |   |
|    |      | Loading raster data in QGIS                 | 7 |
|    | 5.4. | Raster Properties                           |   |
|    |      | 5.4.1. Symbology Tab                        |   |
|    |      | 5.4.2. General Tab                          | ) |
|    |      | 5.4.3. Metadata Tab                         | ) |
|    |      | 5.4.4. Pyramids Tab                         | ) |
|    |      | 5.4.5. Histogram Tab                        |   |

| 6. | Working with OGC Data                        | 42 |
|----|----------------------------------------------|----|
|    | 6.1. What is OGC Data                        | 42 |
|    | 6.2. WMS Client                              | 42 |
|    | 6.2.1. Overview of WMS Support               | 42 |
|    | 6.2.2. Selecting WMS Servers                 | 43 |
|    | 6.2.3. Loading WMS Layers                    | 44 |
|    | 6.2.4. Using the Identify Tool               | 46 |
|    | 6.2.5. Viewing Properties                    | 46 |
|    | 6.2.6. WMS Client Limitations                | 47 |
| 7. | Working with Projections                     | 49 |
|    | 7.1. Overview of Projection Support          | 49 |
|    | 7.2. Getting Started                         | 49 |
|    | 7.2.1. Specifying a Projection               | 51 |
|    | 7.3. Custom Projections                      | 51 |
| R  | GRASS                                        | 53 |
| ٥. | 8.1. Starting QGIS with GRASS                | 53 |
|    | 8.2. Loading GRASS Data                      | 53 |
|    | 8.3. Vector Data Model                       | 53 |
|    | 8.4. Digitizing and Editing Tools            | 54 |
|    | 8.4.1. Toolbar                               | 54 |
|    | 8.4.2. Category Tab                          | 55 |
|    | 8.4.3. Settings Tab                          | 55 |
|    | 8.4.4. Symbology Tab                         | 56 |
|    | 8.4.5. Table Tab                             | 56 |
|    | 8.5. Region Tool                             | 57 |
|    | 8.6. GRASS Toolbox                           | 57 |
|    | 8.6.1. Modules inside the toolbox            | 57 |
|    | 8.6.2. GRASS Browser                         | 58 |
|    | 8.6.3. Customizing the modules section       | 59 |
|    | 8.7. Creating new vectors                    | 60 |
| 9. | Map Composer                                 | 62 |
| -  | 9.1. Using Map Composer                      | 62 |
|    | 9.1.1. Adding a Map to the Composer          | 62 |
|    | 9.1.2. Adding other Elements to the Composer | 64 |
|    | 9.1.3. Other Features                        | 64 |
|    | 9.1.4. Creating Output                       | 64 |

| 10 | .Using Plugins                             | 66 |
|----|--------------------------------------------|----|
|    | 10.1.An Introduction to Using Plugins      | 66 |
|    | 10.1.1. Finding and Installing a Plugin    | 66 |
|    | 10.1.2. Managing Plugins                   | 66 |
|    | 10.1.3. Data Providers                     | 67 |
|    | 10.1.4. Core Plugins                       | 67 |
|    | 10.1.5. External Plugins                   | 68 |
|    | 10.1.6. Plugin templates                   | 69 |
|    | 10.2. Using the GPS Plugin                 | 70 |
|    | 10.2.1. What is GPS?                       | 70 |
|    | 10.2.2. Loading GPS data from a file       | 70 |
|    | 10.2.3.GPSBabel                            | 71 |
|    | 10.2.4. Importing GPS data                 | 71 |
|    | 10.2.5. Downloading GPS data from a device | 71 |
|    | 10.2.6. Uploading GPS data to a device     | 72 |
|    | 10.2.7. Defining new device types          | 72 |
|    | 10.3. Using the Delimited Text Plugin      | 75 |
|    | 10.3.1. Requirements                       | 75 |
|    | 10.3.2. Using the Plugin                   | 76 |
| 11 | Halp and Cuppert                           | 80 |
| 11 | .Help and Support                          | 80 |
|    | 11.1.Mailinglists                          | 81 |
|    | 11.2.IRC                                   | 81 |
|    | 11.3.BugTracker                            |    |
|    | 11.4.Blog                                  | 82 |
|    | 11.5.Wiki                                  | 02 |
| Α. | Supported Data Formats                     | 83 |
|    | A.1. Supported OGR Formats                 | 83 |
|    | A.2. GDAL Raster Formats                   | 84 |
| _  |                                            |    |
| В. | GNU Public License                         | 86 |
|    | B.1. Quantum GIS Qt exception for GPL      | 91 |
| C. | Installation                               | 92 |
|    | C.1. Installing GNU/Linux Version          | 92 |
|    | C.2. Installing Windows Version            | 92 |
|    | C.3. Installing Mac OS X Version           | 92 |
|    | C.4. Building from Source                  | 93 |
|    |                                            |    |
| D. | Getting QGIS                               | 93 |
|    | D.1. Binary packages                       | 94 |

| E.  | Dependencies           E.1. Proj.4   | <b>95</b><br>95<br>96 |
|-----|--------------------------------------|-----------------------|
|     | E.3. PostgreSQL                      | 96                    |
|     | E.4. PostGIS                         | 98                    |
|     | E.5. SQLite3                         | 99                    |
|     |                                      | 99                    |
|     | E.6. GDAL/OGR                        |                       |
|     |                                      | 100                   |
|     |                                      | 100                   |
|     | E.9. Qt4                             | 101                   |
| F.  | Building QGIS                        | 102                   |
|     | F.1. Quick and Dirty                 | 102                   |
|     | F.2. Configuring QGIS the right way  | 103                   |
|     | F.2.1. Qt4                           | 103                   |
|     | F.2.2. GDAL/OGR                      | 103                   |
|     | F.2.3. PostgreSQL                    | 103                   |
|     | F.2.4. GRASS                         | 104                   |
|     | F.2.5. python                        | 104                   |
|     | F.2.6. Example Use of Configure      | 104                   |
|     | F.2.7. Compiling and Installing QGIS | 105                   |
| G.  | Building Plugins                     | 105                   |
| Cit | ted literature                       | 106                   |
| Inc | dex                                  | 107                   |

# **List of Figures**

| 1.  | Main window with spearfish sample data                       | 8  |
|-----|--------------------------------------------------------------|----|
| 2.  | Measure tools in action                                      | 14 |
| 3.  | Open OGR Data Source Dialog                                  | 19 |
| 4.  | QGIS with vmap0 Shapefile of Spain loaded                    | 20 |
| 5.  | Vector Layer Properties Dialog                               | 26 |
| 6.  | Vector Digitizing Attributes Capture Dialog                  | 30 |
| 7.  | Creating a New Vector Dialog                                 | 33 |
| 8.  | Query Builder                                                | 34 |
| 9.  | Raster context menu                                          | 37 |
| 10. | Raster Layers Properties Dialog                              | 38 |
| 11. | Dialog for adding a WMS server, showing its available layers | 45 |
| 12. | Projection Dialog (GNU/Linux)                                | 50 |
| 13. | Custom Projection Dialog (OS X)                              | 51 |
| 14. | GRASS Edit Dialog                                            | 55 |
| 15. | GRASS toolbox                                                | 60 |
| 16. | Module generated through parsing the XML-file                | 61 |
| 17. | Map Composer                                                 | 63 |
| 18. | Map Composer with map view, legend, scalebar, and text added | 65 |
| 19. | Plugin Manager                                               | 67 |
| 20. | The GPS Tools dialog window                                  | 70 |
| 21. | File selection dialog for the import tool                    | 72 |
| 22. | The download tool                                            | 73 |
| 23. | Plugin Manager Dialog                                        | 76 |
| 24. | Delimited Text Dialog                                        | 77 |
| 25. | File Selected                                                | 77 |
| 26. | Fields Parsed from Text File                                 | 78 |
| 27. | Selecting the X and Y Fields                                 | 78 |
| 28. | Delimited Text Layer Added to QGIS                           | 79 |

# **List of Tables**

| 1. | PostGIS Connection Parameters | 22 |
|----|-------------------------------|----|
| 2. | WMS Connection Parameters     | 43 |
| 3. | Example Public WMS URLs       | 44 |
| 4. | GRASS Digitizing Tools        | 56 |
| 5. | QGIS Core Plugins             | 68 |

QGIS 0.8 User Guide viii

# 1. Forward

Welcome to the wonderful world of Geographical Information Systems (GIS)! Quantum GIS (QGIS) is an Open Source Geographic Information System. The project was born in May of 2002 and was established as a project on SourceForge in June of the same year. We've worked hard to make GIS software (which is traditionally expensive commerical software) a viable prospect for anyone with basic access to a Personal Computer. QGIS currently runs on most Unix platforms, Windows, and OS X. QGIS is developed using the Qt toolkit (http://www.trolltech.com) and C++. This means that QGIS feels snappy to use and has a pleasing, easy to use graphical user interface.

QGIS aims to be an easy to use GIS, providing common functions and features. The initial goal was to provide a GIS data viewer. QGIS has reached that point in its evolution and is being used by many for their daily GIS data viewing needs. QGIS supports a number of raster and vector data formats, with new support easily added using the plugin architecture (see Appendix A for a full list of currenly supported data formats). QGIS is released under the GNU Public License (GPL). Developing QGIS under this license means that you can inspect and modify the source code and guarantees that you, our happy user will always have access to a GIS program that is free of cost and can be freely modified. You should have received a full copy of the license with your copy of QGIS, and is also available as Appendix B.

**Note:** The latest version of this document can always be found at http://qgis.org/docs/userguide.pdf

# 1.1. Major Features

QGIS has many common GIS features and functions. The major features are listed below.

- 1. Support for spatially enabled PostgreSQL tables using PostGIS
- 2. Support for ESRI shapefiles and other vector formats support by the OGR library, including MapInfo files
- 3. GRASS integration, including view, edit, and analysis
- 4. On the fly projection of vector layers
- 5. Map composer
- 6. Identify features
- 7. Display attribute table
- 8. Select features

- 9. Label features
- 10. Persistent selections
- 11. Save and restore projects
- 12. Support for raster formats supported by the GDAL library
- 13. Change vector symbology (single, graduated, unique value, and continuous)
- 14. SVG markers symbology (single, unique value, and graduated)
- 15. Display raster data such as digital elevation models, aerial photography or landsat imagery
- 16. Change raster symbology (grayscale, pseudocolor and multiband RGB)
- 17. Export to Mapserver map file
- 18. Digitizing support
- 19. Map overview
- 20. Plugins

#### 1.2. Whats New in 0.8

As usual the new version 0.8 bring some very interesting features to you.

- WMS support
- Improved vector and attribute editing
- Improved measure tools with area measuring
- Attribute searching
- New legend structure
- Refactoring of API to allow the use of QGIS libraries in mapping applications
- Improved MapServer export tool
- Vector layer transparency and antialiasing
- GRASS support in all platforms
- Enhanced GRASS support and toolbox commands
- Enhanced vector editing, including copy, cut, paste, snapping and vertex editing
- Shapefile/OGR layer editing

# 2. Introduction To GIS

A Geographical Information System (GIS)<sup>1</sup> is a collection of software that allows you to create, visualise, query and analyse geospatial data. Geospatial data refers to information about the geographic location of an entity. This often involves the use of a geographic coordinate, like a latitude or longitude value. Spatial data is another commonly used term, as are: geographic data, GIS data, map data, location data, coordinate data and spatial geometry data.

Applications using geospatial data perform a variety of functions. Map production is the most easily understood function of geospatial applications. Mapping programs take geospatial data and render it in a form that is viewable, usually on a computer screen or printed page. Applications can present static maps (a simple image) or dynamic maps that are customised by the person viewing the map through a desktop program or a web page.

Many people mistakenly assume that geospatial applications just produce maps, but geospatial data analysis is another primary function of geospatial applications. Some typical types of analysis include computing:

- 1. distances between geographic locations
- 2. the amount of area (e.g., square metres) within a certain geographic region
- 3. what geographic features overlap other features
- 4. the amount of overlap between features
- 5. the number of locations within a certain distance of another
- 6. and so on...

These may seem simplistic, but can be applied in all sorts of ways across many disciplines. The results of analysis may be shown on a map, but are often tabulated into a report to support management decisions.

The recent phenomena of location-based services promises to introduce all sorts of other features, but many will be based on a combination of maps and analysis. For example, you have a cell phone that tracks your geographic location. If you have the right software, your phone can tell you what kind of restaurants are within walking distance. While this is a novel application of geospatial technology, it is essentially doing geospatial data analysis and listing the results for you.

<sup>&</sup>lt;sup>1</sup>This chapter is by Tyler Mitchell (http://www.oreillynet.com/pub/wlg/7053) and used under the Creative Commons License. Tyler is the author of *Web Mapping Illustrated*, published by O'Reilly, 2005.

# 2.1. Why is all this so new?

Well, it's not. There are many new hardware devices that are enabling mobile geospatial services. Many open source geospatial applications are also available, but the existence of geospatially focused hardware and software is nothing new. Global positioning system (GPS) receivers are becoming commonplace, but have been used in various industries for more than a decade. Likewise, desktop mapping and analysis tools have also been a major commercial market, primarily focused on industries such as natural resource management.

What is new, is how the latest hardware and software is being applied and who is applying it. Traditional users of mapping and analysis tools were highly trained GIS Analysts or digital mapping technicians trained to use CAD-like tools. Now, the processing capabilities of home PC's and open source software packages have enabled an army of hobbyists, professionals, web developers, etc. to interact with geospatial data. The learning curve has come down. The costs have come down. The amount of geospatial technology saturation has increased.

How is geospatial data stored? In a nutshell, there are two types of geospatial data in widespread use today. This is in additional to traditional tabular data that is also widely used by geospatial applications.

#### 2.1.1. Raster Data

One type of geospatial data is called raster data or simply "a raster". The most easily recognised form of raster data is digital satellite imagery or air photos. Elevation shading or digital elevation models are also typically represented as raster data. Any type of map feature can be represented as raster data, but there are limitations.

A raster is a regular grid made up of cells, or in the case of imagery, pixels. They have a fixed number of rows and columns. Each cell has a numeric value and has a certain geographic size (e.g. 30x30 metres in size).

Multiple overlapping rasters are used to represent images using more than one colour value (i.e. one raster for each set of red, green and blue values is combined to create a colour image). Satellite imagery also represents data in multiple "bands". Each band is essentially a separate, spatially overlapping aster where each band holds values of certain wavelengths of light. As you an imagine, a large raster takes up more file space. A raster with smaller cells can provide more detail, but takes up more file space. The trick is finding the right balance between cell size for storage purposes and cell size for analytical or mapping purposes.

#### 2.1.2. Vector Data

Vector data is also used in geospatial applications. If you stayed awake during trigonometry and coordinate geometry classes, you will already be familiar with some of the qualities of vector data. In its simplest sense, vectors are a way of describing a location by using a set of coordinates. Each coordinate refers to a geographic location using a system of x and y values.

This can be thought of in reference to a Cartesian plane - you know, the diagrams from school that showed an x and y-axis. You might have used them to chart declining retirement savings or increasing compound mortgage interest, but the concepts are essential to geospatial data analysis and mapping.

There are various ways of representing these geographic coordinates depending on your purpose. This is a whole area of study for another day - map projections.

Vector data takes on three forms, each progressively more complex and building on the former.

- 1. Points A single coordinate (x y) represents the discrete geographic location
- 2. Lines Multiple coordinates (x1 y1, x2 y2, x3 y4, ... xn yn) strung together in a certain order. Like drawing a line from Point (x1 y1) to Point (x2 y2) and so on. These parts between each point are considered line segments. They have a length and the line can be said to have a direction based on the order of the points. Technically, a line is a single pair of coordinates connected together; whereas, a line string is multiple lines connected together.
- 3. Polygons When lines are strung together by more than two points, with the last point being at the same location as the first, we call this a polygon. A triangle, circle, rectangle, etc. are all polygons. The key feature of polygons is that there is a fixed area within them.

# 3. Getting Started

This chapter gives you a quick overview of running QGIS and examining data available on the QGIS web page.

#### 3.1. Installation

Installation of QGIS is documented in Appendix 3.1. The Installation Guide is distributed with the QGIS source code and is also available at http://qgis.org. Under Windows and Mac OS X, QGIS is available as a standard installer package. Packages for many flavors of Linux are also available. Check the QGIS website at http://qgis.org for the latest information on binary packages.

# 3.2. Sample Data

If you do not have any GIS data handy, you can obtain an Alaska dataset from the QGIS web site at http://qgis.org. For use with GRASS, a sample GRASS database (Spearfish) can be obtained from the official GRASS GIS-website http://grass.itc.it/download/data.php.

These data sets will be used as the basis for many of the examples and screenshots provided in this document.

# 3.3. Starting QGIS

Assuming that QGIS is installed in the PATH, you can start QGIS by typing: **qgis** at a command prompt or by double clicking on the QGIS application link (or shortcut) on the desktop. Under MS Windows, start QGIS using the Start menu shortcut, and under Mac OS X, double click the icon in your Applications folder.

# 3.3.1. Command Line Options

QGIS supports a number of options when started from the command line. To get a list of the options, enter qgis -help on the command line. The usage statement for QGIS is:

```
holl@bim:~ > qgis --help
Quantum GIS - 0.8.0 'TITAN'
Quantum GIS (QGIS) is a viewer for spatial data sets, including
raster and vector data.
Usage: qgis [options] [FILES]
```

#### options:

```
[--snapshot filename] emit snapshot of loaded datasets to given file
[--lang language] use language for interface text
[--project projectfile] load the given QGIS project
[--extent xmin,ymin,xmax,ymax] set initial map extent
[--help] this text
```

#### FILES:

- 1. Rasters Supported formats include GeoTiff, DEM and others supported by GDAL
- 2. Vectors Supported formats include ESRI Shapefiles and others supported by OGR and PostgreSQL layers using the PostGIS extension

#### Tip 1 Example Using command line arguments

You can start QGIS by specifying one or more data files on the command line. For example, assuming you are in your data directory, you could start QGIS with two shapefiles and a raster file set to load on startup using the following command: qgis ak\_shade.tif alaska.shp majrivers.shp

# Command line option -snapshot

This option allows you to create a snapshot in PNG format from the current view. This comes in handy when you have a lot of projects and want to generate snapshots from your data.

Currently it generates a PNG-file with 800x600 pixels. A filename can be added after -snapshot.

# Command line option -lang

Based on your locale QGIS, selects the correct localization. If you like to change your language, you can provide another language with this option.

#### Command line option -project

Starting QGIS with an existing project file is also possible. Just add the command line option - project followed by your project name and QGIS will open with all layers loaded described in the given file.

## Command line option -extent

To start with a specific map extent use this option. You need to add the bounding box of your extent in the following order separated by a comma:

```
--extent xmin,ymin,xmax,ymax
```

# 3.4. QGIS GUI

When QGIS starts, you are presented with the GUI as shown below (the numbers 1 through 6 in blue ovals refer to the six major areas of the interface as discussed below):

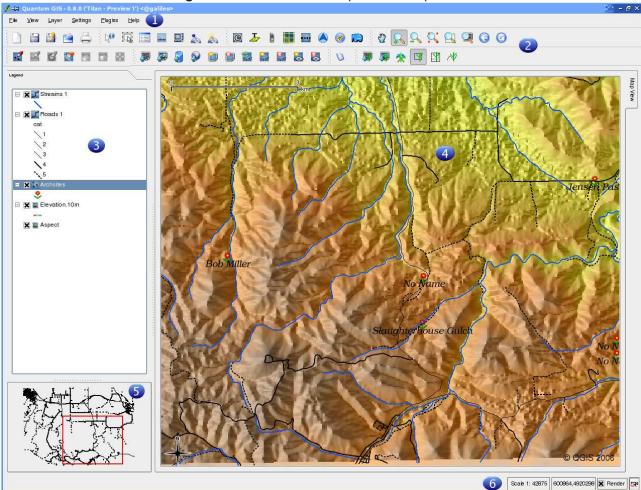

Figure 1: Main window with spearfish sample data

**Note:** Your window decorations (title bar, etc.) may appear different depending on your operating system and window manager.

The QGIS GUI is divided into six areas:

- 1. Menu bar
- 2. Tool bar
- 3. Map legend

- 4. Map view
- 5. Map overview
- 6. Status bar

These six components of the QGIS interface are described in more detail in the following sections.

#### 3.4.1. Menu Bar

The menu bar provides access to various QGIS features using a standard hierarchical menu. The top-level menus and a summary of some of the functions provided are:

#### • File

- New Project see Section 3.7
- Open Project see Section 3.7
- Open Recent Projects see Section 3.7
- Save Project see Section 3.7
- Save Project As see Section 3.7
- Save as Image
- Export to MapServer Map
- Print
- Exit

# View

- Zoom Full
- Zoom To Selection
- Zoom To Layer
- Zoom Last
- Refresh
- Show Bookmarks
- New Bookmark
- Layer
  - Add a Vector Layer see Section 4
  - Add a Raster Layer see Section 5

- Add a PostGIS Layer see Section 4.2
- Add a WMS Layer see Section 6.2
- Remove Layer
- New Vector Layer
- In Overview
- Add All To Overview
- Remove All From Overview
- Hide All Layers
- Show All Layers

# Settings

- Project Properties see Section 3.7
- Custom Projection see Section 7.3
- Options see Section 3.8
- Plugins (Futher menu items are added by plugins as they are loaded.)
  - Plugin Manager
- Help
  - Help Contents
  - QGIS Homepage
  - QGIS Sourceforge
  - About
  - Check QGIS Version

# 3.4.2. Toolbars

The toolbars provide access to most of the same functions as the menus, plus additional tools for interacting with the map. Each toolbar item has popup help available. Hold your mouse over the item and a short description of the tool's purpose will be displayed.

Every menubar can be moved around according to your needs. Additionally every menubar can be switched off using your right mouse button context menu.

#### Tip 2 REAPPEARING TOOLBARS

If you have accidentally hidden all your toolbars, you can get them back by choosing Show most toolbars from the View|Toolbars menu.

# 3.4.3. Map Legend

The map legend area is used to set the visibility and z-ordering of layers. Z-ordering means that layers listed nearer the top of the legend are drawn over layers listed lower down in the legend. The checkbox in each legend entry can be used to show or hide the layer.

Layers can be grouped in the legend window by adding a layer group and dragging layers into the group. To do so, go with the mouse to the legend window, right click, choose 'Add group'. A new folder appears. Now drag the layers to the folder symbol. It is then possible to toggle the visibility of all the layers in the group with one click. To bring layers out of a group, go with the mouse to the layer symbol, right click, choose 'make to toplevel item'. To give the folder a new name, choose 'Rename' in the right click menu of the group.

If several vector data sources have the same vector type and the same attributes, their symbolisations may be grouped. This means that if the symbolisation of one data source is changed, the others automatically have the new symbolisation as well. To group symbologies, open the right click menu in the legend window and choose 'Show file groups'. The file groups of the layers appear. It is now possible to drag a file from one file group into another one. If this is done, the symbologies are grouped. Note that QGIS only permits the drag if the two layers are able to share symbology (same vector type and same attribute).

#### **3.4.4. Map View**

This is the 'business end' of QGIS - maps are displayed in this area! The map displayed in this window will depend on the vector and raster layers you have chosen to load (see sections that follow for more information on how to load layers). The map view can be panned (shifting the focus of the map display to another region) and zoomed in and out. Various other operations can be performed on the map as described in the toolbar description above. The map view and the legend are tightly bound to each other - the maps in view reflect changes you make in the legend area.

# Tip 3 ZOOMING THE MAP WITH THE MOUSE WHEEL

You can use the mouse wheel to zoom in and out on the map. Place the mouse cursor inside the map area and roll it forward (away from you) to zoom in and backwards (towards you) to zoom out. The mouse cursor is the center where the zoom occurs. You can customize the behavior of the mouse wheel zoom using the Map tools tab under the Settings|Options menu.

#### 3.4.5. Map Overview

The map overview area provides a full extent view of layers added to it. Within the view is a rectangle showing the current map extent. This allows you to quickly determine which area of the map you are currently viewing. Note that labels are not rendered to the map overview even if the layers in the map

overview have been set up for labeling. You can add a single layer to the overview by right-clicking on it in the legend and choosing *Add to overview*. You can also add or remove all layers to the overview using the Overview tools on the toolbar.

You can also grab the red rectangle showing your current extent and pan around; the map view will update accordingly.

#### 3.4.6. Status Bar

The status bar shows you your current position in map coordinates (e.g. meters or decimal degrees) as the mouse pointer is moved across the map view. The status bar also shows the view extents of the map view as you pan and zoom in and out. A progress bar in the status bar shows progress of rendering as each layer is drawn to the map view. In some cases, such as the gathering of statistics in raster layers, the progress bar will be used to show the status of lengthy operations. On the right side of the status bar is a small checkbox which can be used to temporarily prevent layers being rendered to the map view (see Section 3.5 below). At the far right of the status bar is a projector icon. Clicking on this opens the projection properties for the current project.

# 3.5. Rendering

By default, QGIS renders all visible layers whenever the map canvas must be refreshed. The events that trigger a refresh of the map canvas include:

- Adding a layer
- Panning or zooming
- Resizing the QGIS window
- Changing the visibility of a layer or layers

QGIS allows you to control the rendering process in a number of ways.

## 3.5.1. Scale Dependent Rendering

Scale dependent rendering allows you to specify the minimum and maximum scales at which a layer will be visible. To set scale dependency rendering, open the properties dialog by double-clicking on the layer in the legend. On the *General* tab, set the minimum and maximum scale values and then click on the *Use scale dependent rendering* checkbox.

You can determine the scale values by first zooming to the level you want to use and noting the scale value in the QGIS status bar.

# 3.5.2. Controlling Map Rendering

Map rendering can be controlled in the following ways:

- Temporarily suspending rendering
- Setting an option to control the visibility of layers when they are added

# 3.5.3. Suspending Rendering

To suspend rendering, click the *Render* checkbox in the lower right corner of the statusbar. When the *Render* box is not checked, QGIS does not redraw the canvas in response to any of the events described in Section 3.5. Examples of when you might want to suspend rendering include:

- Add many layers and symbolize them prior to drawing
- Add one or more large layers and set scale dependency before drawing
- Add one or more large layers and zoom to a specific view before drawing
- Any combination of the above

Checking the *Render* box enables rendering and causes and immediate refresh of the map canvas.

#### 3.5.4. Setting Layer Add Option

You can set an option to always load new layers without drawing them. This means the layer will be added to the map, but its visibility checkbox in the legend will be unchecked by default. To set this option, choose *Preferences* from the *Settings* menu and click on the *Rendering* tab. Check the *New layers added to the map are not displayed* checkbox. Any layer added to the map will be off (invisible) by default.

#### 3.5.5. Updating the Map Display During Rendering

You can set an option to update the map display as features are drawn. By default, QGIS does not display any features for a layer until the entire layer has been rendered. To update the display as

features are read from the datastore, choose *Preferences* from the *Settings* menu and click on the *Rendering* tab. Set the feature count to an appropriate value to update the display during rendering. Setting a value of 0 disables update during drawing (this is the default). Setting a value too low will result in poor performance as the map canvas is continually updated during the reading of the features. A suggested value to start with is 500.

NOTE: This feature is currently disabled because it does not works as expected under Qt 4.2.

# 3.6. Measuring

# 3.6.1. Measure length

QGIS is also able to measure distances between given points. This tool allows you to click points on the map. Each segment-length shows up in the measure-window and additionally the total length is printed. To stop measuring click your right mouse button.

#### 3.6.2. Measure areas

Also areas can be measured. The window only shows the accumulated area-size in the measure window (see figure 2).

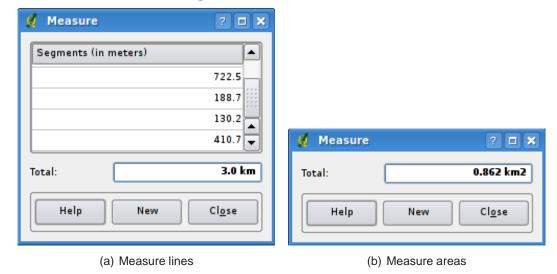

Figure 2: Measure tools in action

# 3.7. Projects

The state of your QGIS session is considered a Project. QGIS works on one project at a time. Settings are either considered as being per-project, or as a default for new projects (see Section 3.8).

QGIS can save the state of your workspace into a project file using the menu option *File->Save Project*.

Loading saved projects is a similar process.

The kinds of information saved in a project file include:

- Layers added
- Layer properties, including symbolization
- Projection for the map view
- Last viewed extent

The project file is saved in XML format, so it is possible to edit the file outside QGIS if you know what you are doing.

The file format is new in version 0.8 compared to earlier QGIS versions.

# 3.8. GUI Options

Some basic options for QGIS can be selected using the Options dialog. Select the Settings entry from the menu and choose Options (Alt-O). Some of the options you can customize are:

- Appearance
- Rendering
- Selection and Measuring
- Projection
- Help Browser

Modify them according to your needs. Some of the changes may require a restart of QGIS before they will be effective.

On GNU/Linux everything is saved in:

\$HOME/.config/QuantumGIS/qgis.conf

This is a normal text file consisting of blocks, where QGIS saves its current display options, PostGIS and WMS connections, and other settings.

On Windows settings are stored in the registry under:

\\HKEY\_CURRENT\_USER\Software\QuantumGIS\qgis

On OS X you can find your settings in:

\$HOME/Library/Preferences/org.qgis.qgis.plist

# 3.9. Spatial Bookmarks

Spatial Bookmarks allow you to "bookmark" a geographic location and return to it later.

#### 3.9.1. Creating a Bookmark

To create a bookmark:

- 1. Zoom or pan to the area of interest.
- 2. Select the menu option *View->New Bookmark* or type Ctrl-B.
- 3. Enter a descriptive name for the bookmark (up to 255 characters).
- 4. Click *OK* to add the bookmark or *Cancel* to exit without adding the bookmark.

Note that you can have multiple bookmarks with the same name.

#### 3.9.2. Working with Bookmarks

To use or manage bookmarks, select the menu option *View->Show Bookmarks*. The bookmarks dialog allows you to zoom to or delete a bookmark. You can not edit the bookmark name or coordinates.

#### 3.9.3. Zooming to a Bookmark

From the Bookmarks dialog, select the desired bookmark by clicking on it, then click the *Zoom To* button. You can also zoom to a bookmark by double-clicking on it.

# 3.9.4. Deleting a Bookmark

To delete a bookmark from the Bookmarks dialog, click on it then click the *Delete* button. Confirm your choice by clicking *Yes* or cancel the delete by clicking *No*.

# 4. Working with Vector Data

QGIS supports vector data in a number of formats, including those supported by the OGR library data provider plugin, such as ESRI shapefiles, MapInfo MIF (interchange format) and MapInfo TAB (native format). QGIS also supports PostGIS layers in a PostgreSQL database using the PostgreSQL data provider plugin. Support for additional data types (eg. delimited text) is provided by additional data provider plugins. text.

This section describes how to work with two common formats: ESRI shapefiles and PostGIS layers. Many of the features available in QGIS work the same regardless of the vector data source. This is by design and includes the identify, select, labeling, and attributes functions.

Working with GRASS vector-data is described in chapter 8.

# 4.1. ESRI Shapefiles

ESRI Shapefile support is provided by a library of functions known as the OGR Simple Feature Library http://www.gdal.org/ogr. See Appendix A.1 for a list of all supported formats in OGR.

A shapefile actually consists of a minimum of three files:

- .shp file containing the feature geometries
- .dbf file containing the attributes in dBase format
- .shx index file

Ideally it comes with another file with a .prj suffix. This describes the projection information for the shapefile.

There can be more files belonging to a shapefile dataset. To have a closer look at this we recommend the technical specification for the shapefile format. This can be found at <a href="http://www.esri.com/library/whitepapers/pdfs/shapefile.pdf">http://www.esri.com/library/whitepapers/pdfs/shapefile.pdf</a>.

# 4.1.1. Loading a Shapefile

To load a shapefile, start QGIS and click on the *Add a vector layer* toolbar button. This same tool can be used to load any of the formats supported by the OGR library.

Clicking on the tool brings up a standard open file dialog (Figure 3) which allows you to navigate the file system and load a shapefile or other supported data source. The selection-box *File of type* allows you to preselect some OGR supported file formats.

You can also select the Encoding type for the shapefile if desired.

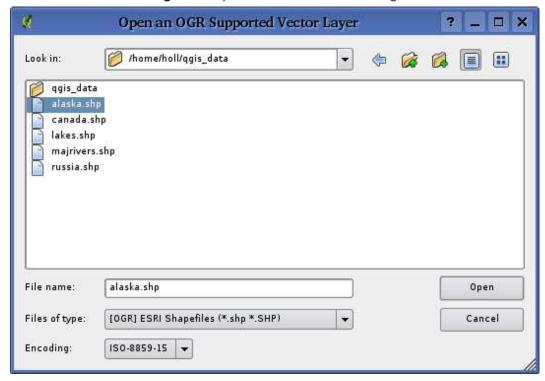

Figure 3: Open OGR Data Source Dialog

Selecting a shapefile from the list and clicking OK loads it into QGIS. Figure 4 shows QGIS after loading the country.shp file.

#### Tip 4 LAYER COLORS

When you add a layer to the map, it is assigned a random color. When adding more than one layer at a time, different colors are assigned to each.

Once loaded, you can zoom around the shapefile using the map navigation tools. To change the symbology of a layer, open the layer properties dialog by double clicking on the layer name or by right-clicking on the name in the legend and choosing *Properties* from the popup menu. See Section 4.3.1 for more information on setting symbology of vector layers.

#### 4.1.2. Improving Performance

To improve the performance of drawing a shapefile, you can create a spatial index. A spatial index will improve the speed of both zooming and panning. Spatial indexes used by QGIS have a .qix extension.

Use these steps to create the index:

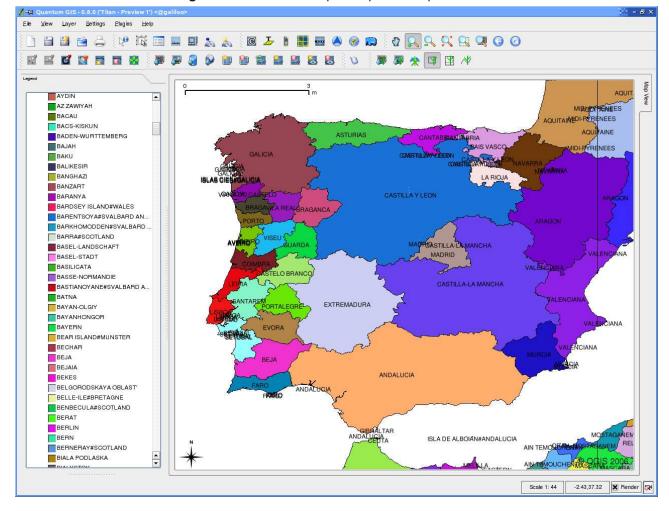

Figure 4: QGIS with vmap0 Shapefile of Spain loaded

- Load a shapefile
- Open the *Layer Properties* dialog by double-clicking on the shapefile name in the legend or by right-clicking and choosing *Properties* from the popup menu.
- In the tab *General* click the *Create* button on the Spatial Index panel

# 4.1.3. Loading a MapInfo Layer

To load a MapInfo layer, click on the *Add a vector layer* toolbar bar button and change the file type filter to *MapInfo* (\*.mif \*.tab \*.MIF \*.TAB) and select the layer you want to load.

# 4.1.4. Loading an ArcInfo Coverage

Loading an an ArcInfo coverage is done using the same method as with a shapefiles and MapInfo layers. Click on the *Add a vector layer* toolbar button to open the layer dialog and change the file type filter to *All files* (\*.\*). Navigate to the coverage directory and select one of the following files (if present in your coverage)

- .lab to load a label layer (polygon labels, or standing points
- .cnt to load a polygon centroid layer
- .arc to load an arc (line) layer
- .pal to load a polygon layer

# 4.2. PostGIS Layers

PostGIS layers are stored in a PostgreSQL database. The advantage of PostGIS is the spatial indexing, filtering, and query capability. Using PostGIS, vector functions such as select and identify work more accurately than with OGR layers in QGIS.

To use PostGIS layers you must:

- Create a stored connection in QGIS to the PostgreSQL database (if one is not already defined)
- Connect to the database
- Select the layer to add to the map
- Optionally provide a SQL where clause to define which features to load from the layer
- Load the layer

# 4.2.1. Creating a stored Connection

The first time you use a PostGIS data source, you must create a connection to the PostgreSQL database that contains the data. Begin by clicking on the *Add a PostGIS Layer* toolbar button. The *Add PostGIS Table(s)* dialog will be displayed. To access the connection manager, click on the *New* button to display the *Create a New PostGIS Connection* dialog. The parameters required for a connection are shown in Table 1.

Once the parameters have been filled in, you can test the connection by clicking on the *Test Connection* button. To save the password with the connection information, check the *Save Password* option.

| Table 1 | . p | netGIS  | Connection | Parameters |
|---------|-----|---------|------------|------------|
| Table 1 |     | บรเนาเจ | Connection | rafameters |

| Name     | A name for this connection. Can be the same as Database                 |  |  |
|----------|-------------------------------------------------------------------------|--|--|
| Host     | Name of the database host. This must be a resolvable host name the same |  |  |
|          | as would be used to open a telnet connection or ping the host           |  |  |
| Database | Name of the database                                                    |  |  |
| Port     | Port number the PostgreSQL database server listens on. The default port |  |  |
|          | is 5432.                                                                |  |  |
| Username | User name used to login to the database                                 |  |  |
| Password | password used with Username to connect to the database                  |  |  |

# Tip 5 QGIS USER SETTINGS AND SECURITY

Your customized settings for QGIS are stored based on the operating system. On Linux/Unix, the settings are stored in your home directory in .qt/qgisrc. On Windows, the settings are stored in the registry. Depending on your computing environment, storing passwords in your QGIS settings may be a security risk.

# 4.2.2. Loading a PostGIS Layer

Once you have one or more connections defined, you can load layers from the PostgreSQL database. Of course this requires having data in PostgreSQL. See Section 4.2.4 for a discussion on importing data into the database.

To load a layer from PostGIS, perform the following steps:

- If the PostGIS layer dialog is not already open, click on the Add a PostGIS Layer toolbar button
- Choose the connection from the drop-down list and click Connect
- Find the layer you wish to add in the list of available layers
- Select it by clicking on it. You can select multiple layers by holding down the shift key while clicking. See Section 4.6 for information on using the PostgreSQL Query Builder to further define the layer.
- Click on the Add button to add the layer to the map

## Tip 6 PostGIS Layers

Normally a PostGIS layer is defined by an entry in the geometry\_columns table. From version 0.74 on, QGIS can load layers that do not have an entry in the geometry\_columns table. This includes both tables and views. Defining a spatial view provides a powerful means to visualize your data. Refer to your PostgreSQL manual for information on creating views.

# 4.2.3. Some details about PostgreSQL layers

This section contains some details on how QGIS accesses PostgreSQL layers. Most of the time QGIS should simply provide you with a list of database tables that can be loaded, and load them on request. However, if you have trouble loading a PostgreSQL table into QGIS, the information below may help you understand any QGIS messages and give you direction on changing the PostgreSQL table or view definition to allow QGIS to load it.

QGIS requires that PostgreSQL layers contain a column that can be used as a unique key for the layer. For tables this usually means that the table needs a primary key, or have a column with a unique constraint on it. QGIS additionally requires that this column be of type int4 (an integer of size 4 bytes). If a table lacks these items, the oid column will be used instead. Performance will be improved if the column is indexed (note that primary keys are automatically indexed in PostgreSQL).

If the PostgreSQL layer is a view the same requirements exist, but views don't have primary keys or columns with unique constraints on them. In this case QGIS will try to find a column in the view that is derived from a table column that is suitable. If one cannot be found, QGIS will not load the layer. If this occurs, the solution is to alter the view so that it does include a suitable column (a type of int4 and either a primary key or with a unique constraint, preferably indexed).

## 4.2.4. Importing Data into PostgreSQL

# shp2pgsql

Data can be imported into PostgreSQL using a number of methods. PostGIS includes a utility called *shp2pgsql* that can be used to import shapefiles into a PostGIS enabled database. For example, to import a shapefile named lakes into a PostgreSQL database named gis\_data, use the following command:

```
shp2pgsql -s 2964 lakes.shp lakes_new | psql gis_data
```

This creates a new layer named lakes\_new in the gis\_data database. The new layer will have a spatial reference identifier (SRID) of 2964. See Chapter 7 for more information on spatial reference systems and projections.

#### Tip 7 EXPORTING DATASETS FROM POSTGIS

Like the import-tool *shp2pgsql* there is also a tool to export PostGIS-datasets into shapefiles: *pgsql2shp*. This is shipped within your PostGIS distribution.

# **SPIT Plugin**

QGIS comes with a plugin named SPIT (Shapefile to PostGIS Import Tool). SPIT can be used to load multiple shapefiles at one time and includes support for schemas. To use SPIT, open the Plugin Manager from the Tools menu and load the plugin by checking the box next to the SPIT plugin and click Ok. The SPIT icon will be added to the plugin toolbar.

To import a shapefile, click on the SPIT tool in the toolbar to open the dialog. You can add one or more files to the queue by clicking on the *Add* button. To process the files, click on the Import button. The progress of the import as well as any errors/warnings will be displayed as each shapefile is processed.

# Tip 8 IMPORTING SHAPEFILES CONTAINING POSTGRESQL RESERVED WORDS

If a shapefile is added to the queue containing fields that are reserved words in the PostgreSQL database a dialog will popup showing the status of each field. You can edit the field names prior to import and change any that are reserved words (or change any other field names as desired). Attempting to import a shapefile with reserved words as field names will likely fail.

#### ogr2ogr

Beside *shp2pgsql* and *SPIT* there is another tool for feeding geodata in PostGIS: *ogr2ogr*. This is part of your GDAL installation. To import a shapefile into PostGIS, do the following:

```
ogr2ogr -f "PostgreSQL" PG: "dbname=postgis host=myhost.de user=postgres \ password=topsecret" alaska.shp
```

This will import the shapefile alaska.shp into the PostGIS-database *postgis* using the user *postgres* with the password *topsecret* on host *myhost.de*.

Note that OGR must be built against PostgreSQL to support PostGIS. You can see this by typing

```
ogrinfo --formats | grep -i post
```

#### 4.2.5. Improving Performance

Retrieving features from a PostgreSQL database can be time consuming, especially over a network. You can improve the drawing performance of PostgreSQL layers by ensuring that a spatial index exists on each layer in the database. PostGIS supports creation of a GiST (Generalized Search Tree) index to speed up spatial searches of the data.

The syntax for creating a GiST<sup>2</sup> index is:

<sup>&</sup>lt;sup>2</sup>GiST index information is taken from the PostGIS documentation available at http://postgis.refractions.net

```
CREATE INDEX [indexname] ON [tablename]
USING GIST ( [geometryfield] GIST_GEOMETRY_OPS );
```

Note that for large tables, creating the index can take a long time. Once the index is created, you should perform a *VACUUM ANALYZE*. See the PostGIS documentation (4) for more information.

The following is an example of creating a GiST index:

# 4.3. The Vector Properties Dialog

The vector properties dialog provides information about a layer, symbology settings, and labeling options. If your vector layer has been loaded from a PostgreSQL / PostGIS datastore, you can also alter the underlying SQL for the layer - either by hand editing the SQL on the *General* tab, or by invoking the query builder dialog on the *General* tab. To access the properties dialog, double-click on a layer in the legend or right-click on the layer and select Properties from the popup menu.

## 4.3.1. Vector Symbology

QGIS supports a number of symbology renderers to control how vector features are displayed. Currently the following renderers are available:

**Single symbol** - a single style is applied to every object in the layer.

**Graduated symbol** - objects within the layer are displayed with different symbols classified by the values of a particular field.

**Continuous colour** - objects within the layer are displayed with a spread of colours classified by the numerical values within a specified field.

**Unique value** - objects are classified by the unique values within a specified field with each value having a different symbol.

To change the symbology for a layer, simply double click on its legend entry and the vector layer properties dialog will be shown.

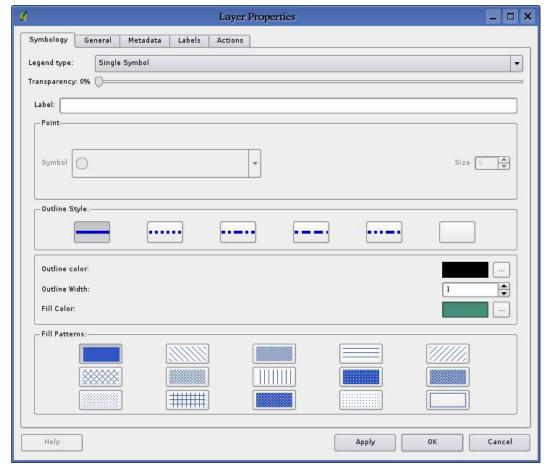

Figure 5: Vector Layer Properties Dialog

#### 4.3.2. Vector transparency

QGIS 0.8 allows to set a transparency for every vector layer. This can be done with the slider right below the legend type (see fig. 5). This is very useful for displaying several vector-layers.

#### 4.4. Attribute Actions

QGIS provides the ability to perform an action based on the attributes of a feature. This can be used to perform any number of actions, for example, running a program with arguments built from the attributes of a feature or passing parameters to a web reporting tool.

Actions are useful when you frequently want to run an external application or view a web page based on one or more values in your vector layer. An example is performing a search based on an attribute value. This concept is used in the following discussion.

# 4.4.1. Defining Actions

Attribute actions are defined from the vector layer properties dialog. To define an action, open the vector layer properties dialog and click on the *Actions* tab. Provide a descriptive name for the action. The action itself must contain the name of the application that will be executed when the action is invoked. You can add one or more attribute field values as arguments to the application. When the action is invoked any set of characters that start with a % followed by the name of a field will be replaced by the value of that field. The special characters %% will be replaced by the value of the field that was selected from the identify results or attribute table (see Using Actions below). Double quote marks can be used to group text into a single argument to the program, script or command. Double quotes will be ignored if proceeded by a backslash.

Two example actions are shown below:

- konqueror http://www.google.com/search?q=%nam
- konqueror http://www.google.com/search?q=%%

In the first example, the web browser konqueror is invoked and passed a URL to open. The URL performs a Google search on the value of the *nam* field from our vector layer. Note that the application or script called by the action must be in the path or you must provided the full path. To be sure, we could rewrite the first example as: /opt/kde3/bin/konqueror http://www.google.com/search?q=%nam. This will ensure that the konqueror application will be executed when the action is invoked.

The second example uses the %% notation which does not rely on a particular field for its value. When the action is invoked, the %% will be replaced by the value of the selected field in the identify results or attribute table.

## 4.4.2. Using Actions

Actions can be invoked from either the *Identify Results* dialog or the *Attribute table* dialog. To invoke an action, right click on the record and choose the action from the popup menu. Actions are listed in the popup menu by the name you assigned when defining the actions. Click on the action you wish to invoke.

If you are invoking an action that uses the %% notation, right-click on the field value in the *Identify* Results dialog or the Attribute table that you wish to pass to the application or script.

Here is another example that pulls data out of a vector layer and inserts it into a file using bash and the 'echo' command (so it will only work on Gnu/Linux and perhaps Mac OS X). The layer in question has fields for a species name (taxon\_name), latitude (lat) and longitude (long). I would like to be able to make a spatial selection of a localities and export these field values to a text file for the selected record (shown in yellow in the QGIS map area). Here is the action to achieve this:

```
bash -c "echo \"%taxon_name %lat %long\" >> /tmp/species_localities.txt"
```

After selecting a few localities and running the action on each one, opening the output file will show something like this:

## 4.5. Editing

QGIS supports basic capabilities for editing spatial data. Before reading any further you should note that at this stage editing support is still preliminary. Before performing any edits, always make a backup of the dataset you are about to edit.

Note - the procedure for editing GRASS layers is different - see Section 8.4 for details.

### 4.5.1. Editing an Existing Layer

By default, QGIS loads layers read-only: This is a safeguard to avoid accidentally editing a layer if there is a slip of the mouse. However, you can choose to edit any layer as long as the data provider supports it, and the underlying data source is writable (i.e. its files are not read-only).

Layer editing is most versatile when used on PostgreSQL/PostGIS data sources.

### Tip 9 DATA INTEGRITY

Please consider backing up your data source before you start editing, and also at regular intervals during editing.

QGIS is still at a pre-version 1.0 stage, and so may not be able to protect your data in all situations.

All editing sessions start by choosing the *Allow editing* option. This can be found in the context menu after right clicking on the legend entry for that layer. Alternately, you can use the *Start editing* or *Stop editing* buttons from the toolbar to toggle the editing mode.

## Tip 10 Editing a Map is Different to Editing an Attribute Table

In this version of QGIS, the *Start editing/Stop editing* couplet on the map view acts separately to the *Start Editing/Stop Editing* couplet on the attribute table.

## Tip 11 SAVE REGULARLY

Remember to toggle *Allow editing* off or select the *Stop editing* button regularly. This allows you to save your changes thus far, and also confirms that your data source can accept all your changes.

Once the layer is in edit mode, markers will appear at the vertices.

You can perform the following editing functions:

- Add Features
- Add Vertices of a Feature
- Move Vertices of a Feature
- Delete Vertices of a Feature
- Cut Selected Features
- Copy Selected Features
- Paste Selected Features
- Delete Selected Features

## **Adding Features**

Before you start adding features, use the pan and zoom tools to first navigate to the area of interest.

Then you can use the *Capture Point*, *Capture Line* or *Capture Polygon* icon on the toolbar to put the QGIS cursor into digitizing mode.

For each feature, you first digitize the geometry, then enter its attributes.

## Tip 12 CONCURRENT EDITS

This version of QGIS does not track if somebody else is editing a feature at the same time as you. The last writer wins.

## Tip 13 ZOOM IN BEFORE EDITING

Before editing a layer, you should zoom in to your area of interest first. This avoids waiting while all the vertex markers are rendered across the entire layer.

To digitize the geometry, left-click on the map area to create the first point of your new feature.

For lines and polygons, keep on left-clicking for each additional point you wish to capture. When you have finished adding points, right-click anywhere on the map area to confirm you have finished entering the geometry of that feature.

The attribute window will appear, allowing you to enter the information for the new feature. Figure 6 shows setting attributes for a fictitious new river in England.

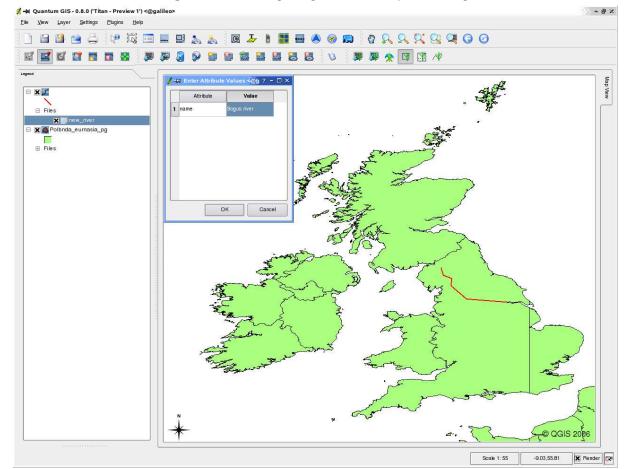

Figure 6: Vector Digitizing Attributes Capture Dialog

## Tip 14 VERTEX MARKERS

This version of QGIS does not allow you to change the vertex markers used.

## Tip 15 ATTRIBUTE VALUE TYPES

In the current version of QGIS, the attributes dialog box does not check that the data entered matches the type expected (e.g. numeric vs. text),

Make sure of this before pressing *Ok*, otherwise you may find the error will be caught later when you try to save your changes.

## **Editing Vertices of a Feature**

#### New in v0.8

For both PostgreSQL/PostGIS and shapefile-based layers, the verticies of features can be edited.

Verticies can be directly edited, that is, you don't have to choose which feature to edit before you can change its geometry. In some cases, several features may share the same vertex and so the following rules apply when the mouse is pressed down near map features:

- **Lines** The nearest line to the mouse position is used as the target feature. Then (for moving and deleting a vertex) the nearest vertex on that line is the editing target.
- Polygons If the mouse is inside a polygon, then it is the target feature; otherwise the nearest
  polygon is used. Then (for moving and deleting a vertex) the nearest vertex on that polygon is
  the editing target.

You will need to set the property *Settings->Project Properties->General->Snapping Tolerance* to a number greater than zero. Otherwise QGIS will not be able to tell which feature is being edited.

#### Adding Vertices of a Feature

#### New in v0.8

You can add new verticies to a feature by using the Add Vertex icon on the toolbar.

Note, it doesn't make sense to add more verticies to a Point feature!

In this version of QGIS, verticies can only be added to an *existing* line segment of a line feature. If you want to extend a line beyond its end, you will need to move the terminating vertex first, then add a new vertex where the terminus used to be.

### **Moving Vertices of a Feature**

### New in v0.8

You can add new verticies to a feature by using the Move Vertex icon on the toolbar.

## **Deleting Vertices of a Feature**

#### New in v0.8

You can add new verticies to a feature by using the *Delete Vertex* icon on the toolbar.

Note, it doesn't make sense to delete the vertex of a Point feature! Delete the whole feature instead.

Similarly, a one-vertex line or a two-vertex polygon is also fairly useless and will lead to unpredictable results elsewhere in QGIS, so don't do that.

**Warning:** A vertex is identified for deletion as soon as you click the mouse near an eligible feature. To undo, you will need to toggle Editing off and then discard your changes. (Of course this will mean that other unsaved changes will be lost, too.)

## **Cutting, Copying and Pasting Features**

#### New in v0.8

Selected features can be cut, copied and pasted between layers in the same QGIS project, as long as destination layers are set to *Allow editing* beforehand.

Features can also be pasted to external applications as text: That is, the features are represented in CSV format with the geometry data appearing in the OGC Well-Known Text (WKT) format.

However in this version of QGIS, text features from outside QGIS cannot be pasted to a layer within QGIS.

### Tip 16 Congruency of Pasted Features

If your source and destination layers use the same projection, then the pasted features will have geometry identical to the source layer.

However if the destination layer is a different projection then QGIS cannot guarantee the geometry is identical. This is simply because there are small rounding-off errors involved when converting between projections.

### **Deleting Selected Features**

To delete a feature, select it using the selection tool and choose *Delete selection* from the editing tools.

### Tip 17 Feature Deletion Support

When editing ESRI shapefiles, the deletion of features only works if QGIS is linked to a GDAL version 1.3.2 or greater. The OS X and Windows versions of QGIS available from the download site are built using GDAL 1.3.2 or higher.

## **Snap Mode**

QGIS allows digitised vertices to be snapped to other vertices of the same layer. To set the snapping tolerance, go to *Settings->Project Properties->General->Snapping Tolerance*. Note that the snapping tolerance is in map units.

## **Saving Edited Layers**

When a layer is in editing mode, any changes remain in the memory of QGIS. Therefore they are not committed/saved immediately to the data source or disk. When you turn editing mode off (or quit QGIS for that matter), you are then asked if you want to save your changes or discard them.

If the changes cannot be saved (e.g. disk full, or the attributes have values that are out of range), the QGIS in-memory state is preserved. This allows you to adjust your edits and try again.

## 4.5.2. Creating a New Layer

To create a new layer for editing, choose *New Vector Layer* from the *Layer* menu. The *New Vector Layer* dialog will be displayed as shown in Figure 7. Choose the type of layer (point, line, or polygon).

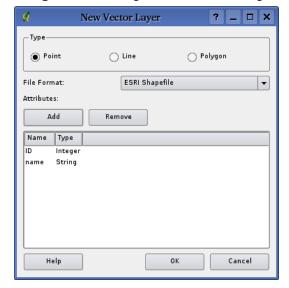

Figure 7: Creating a New Vector Dialog

Note that QGIS does not yet support creation of 2.5D features (i.e. features with X,Y,Z coordinates) or measure features. At this time, only shapefiles can be created. In a future version of QGIS, creation of any OGR or PostgreSQL layer type will be supported.

Creation of GRASS-layers is supported within the GRASS-plugin. Please refer to section 8.7 for more information on creating GRASS vector layers.

To complete the creation of the new layer, add the desired attributes by clicking on the *Add* button and specifying a name and type for the attribute. Only real, integer, and string attributes are supported. Once you are happy with the attributes, click Ok and provide a name for the shapefile. QGIS will automatically add a .shp extension to the name you specify. Once the layer has been created, it will be added to the map and you can edit it in the same way as described in Section 4.5.1 above.

## 4.6. Query Builder

The Query Builder allows you to define a subset of a table and display it as a layer in QGIS. It can be used for all OGR supported formats, GRASS files and PostGIS layers. For example, if you have a towns layer with a population field you could select only larger towns by entering *population* > 100000 in the SQL box of the query builder. Figure 8 shows an example of the query builder populated with data from a PostGIS layer with attributes stored in PostgreSQL.

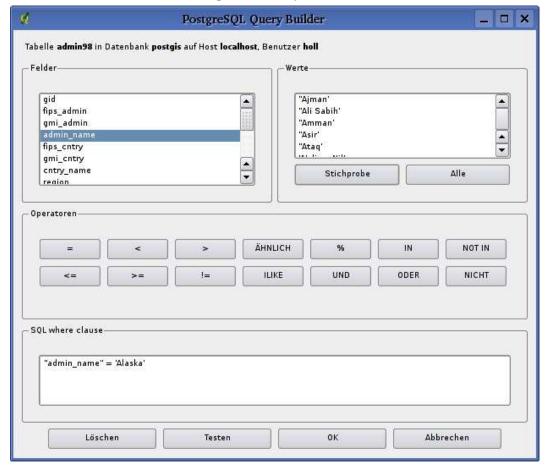

Figure 8: Query Builder

The query builder lists the layer's database fields in the list box on the left. You can get a sample of

the data contained in the highlighted field by clicking on the *Sample* button. This retrieves the first 25 distinct values for the field from the database. To get a list of all possible values for a field, click on the *All* button. To add a selected field or value to the query, double-click on it. You can use the various buttons to construct the query or you can just type it into the SQL box.

To test a query, click on the *Test* button. This will return a count of the number of records that will be included in the layer. When satisfied with the query, click *Ok*. The SQL for the where clause will be shown in the SQL column of the layer list.

## Tip 18 Changing the Layer Definition

You can change the layer definition after it is loaded by altering the SQL query used to define the layer. To do this, open the vector layer properties dialog by double-clicking on the layer in the legend and click on the *Query Builder* button on the *General* tab. See Section 4.3 for more information.

## 4.6.1. Query PostGIS layers

To query a loaded PostGIS layer there are two options. The first is to click on the button *Open Table* to open the attribute table of the PostGIS layer. Then choose the *Advanced...* button at the bottom. This starts the Query Builder that allows to define a subset of a table and display it as described in Section 4.6.

The second option to load a PostGIS layer, is to open the *Layer Properties* dialog by double-clicking on the PostGIS layer name in the legend or by right-clicking and choosing *Properties* from the popup menu. In the tab *General* click the *Query Builder* button at the bottom.

#### 4.6.2. Query OGR formats and GRASS files

To query a loaded GRASS file or OGR supported format you currently need to click on the button *Open Table* to open the corresponding attribute table and choose the *Advanced...* button. This starts the Query Builder and allows to define a subset of a table and display it as described in Section 4.6.

The second option to start the Query Builder as decribed in Section 4.6.1 is currently not supported for OGR and GRASS-layers.

# 5. Working with Raster Data

QGIS supports a number of raster data formats. This section describes how to work with raster data in QGIS.

#### 5.1. What is raster data?

Raster data in GIS are matrices of discrete cells that represent features on, above or below the earth's surface. Each cell in the raster grid is the same size, and cells are usually rectangular (in QGIS they will always be rectangular). Typical raster datasets include remote sensing data such as aerial photography or satellite imagery and modelled data such as an elevation matrix.

Unlike vector data, raster data typically do not have an associated database record for each cell.

In GIS, a raster layer would have georeferencing data associated with it which will allow it to be positioned correctly in the map display to allow other vector and raster data to be overlaid with it. QGIS makes use of georeferenced rasters to properly display the data.

## 5.2. Raster formats supported in QGIS

QGIS supports a number of different raster formats. Currently tested formats include:

- · Arc/Info Binary Grid
- Arc/Info ASCII Grid
- GRASS Raster
- GeoTIFF
- Spatial Data Transfer Standard Grids (with some limitations)
- USGS ASCII DEM
- Erdas Imagine

Because the raster implementation in QGIS is based on the GDAL library, other raster formats implemented in GDAL are also likely to work, but have not yet been tested. See Appendix A.2 for more details.

## 5.3. Loading raster data in QGIS

Raster layers are loaded either by clicking on the Load Raster icon or by selecting the View -> Add Raster Layer menu option. More than one layer can be loaded at the same time by holding down the Control key and clicking on multiple items in the file dialog.

Please refer to section 8.2 if you intend to load GRASS rasterdata.

## 5.4. Raster Properties

To view and set the properties for a raster layer, right click on the layer name. This displays the raster layer context menu that includes a number of items that allow you to:

Properties |

Figure 9: Raster context menu

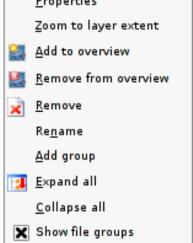

- Open the properties dialog
- Zoom to the full extent of the raster
- Show the raster in the map overview window
- Remove the layer from the map
- Rename the layer
- Add a layer group
- Expand legend tree view

- Collapse legend tree view
- Show file groups

Choose *Properties* from the context menu to open the raster properties dialog for the layer.

Figure 10 shows the properties dialog. There are five tabs on the dialog: *Symbology*, *General*, *Metadata*, *Pyramids* and *Histogram*.

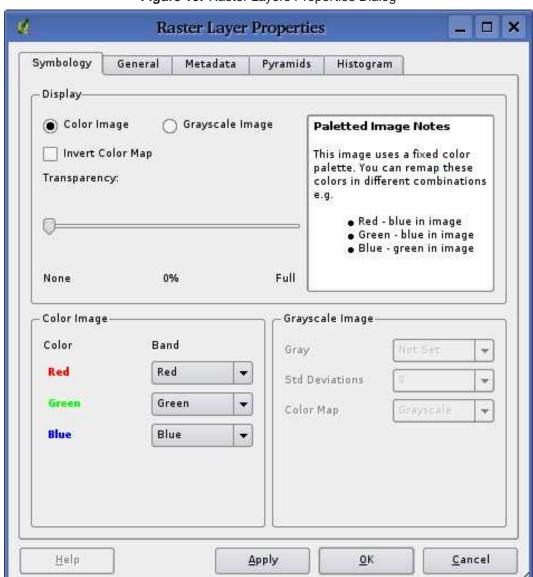

Figure 10: Raster Layers Properties Dialog

## 5.4.1. Symbology Tab

QGIS supports three forms of raster layers:

- Single Band Grayscale Rasters
- Palette Based RGB Rasters
- Multiband RGB Rasters

From these three basic layer types, eight forms of symbolised raster display can be used:

- Single Band Grayscale
- Single Band Pseudocolor
- Paletted Grayscale (where only the red, green or blue component of the image is displayed)
- Paletted Pseudocolor (where only the red, green or blue component of the image is displayed, but using a pseudocolor algorithm)
- Paletted RGB
- Multiband Grayscale (using only one of the bands to display the image)
- Multiband Pseudocolor (using only one of the bands shown in pseudocolor)
- Multiband RGB (using any combination of three bands)

QGIS can invert the colors in a given layer so that light colors become dark (and dark colors become light). Use the *Invert Color Map* checkbox to enable / disable this behavior.

QGIS has the ability to display each raster layer at varying transparency levels. Use the transparency slider to indicate to what extent the underlying layers (if any) should be visible though the current raster layer.

QGIS can restrict the data displayed to only show cells whose values are within a given number of standard deviations of the mean for the layer. This is useful when you have one or two cells with abnormally high values in a raster grid that are having a negative impact on the rendering of the raster. This option is only available for pseudocolor images.

#### 5.4.2. General Tab

The General tab displays basic information about the selected raster, including the layer source and display name in the legend (which can be modified). This tab also shows a thumbnail of the layer, its legend symbol, and the palette.

Additionally scale-dependent visability can be set in this tab. You need to check the checkbox and set an appropriate scale where your data will be displayed in the map canvas.

Also the spatal reference system is printed here as a PROJ.4-string. This can be modified by hitting the *Change* button.

#### 5.4.3. Metadata Tab

The Metadata tab displays a wealth of information about the raster layer, including statistics about each band in the current raster layer. Statistics are gathered on a 'need to know' basis, so it may well be that a given layers statistics have not yet been collected.

## Tip 19 GATHERING RASTER STATISTICS

To gather statistics for a layer, select pseudocolor rendering and click the *Apply* button. Gathering statistics for a layer can be time consuming. Please be patient while QGIS examines your data!

## 5.4.4. Pyramids Tab

Large resolution raster layers can slow navigation in QGIS. By creating lower resolution copies of the data (pyramids), performance can be considerably improved as QGIS selects the most suitable resolution to use depending on the level of zoom.

You must have write access in the directory where the original data is stored to build pyramids. Several resampling methods can be used to calculate the pyramides:

- Average
- Nearest Neighbour
- Average Magphase

Please note that building pyramids may alter the original data file and once created they cannot be removed. If you wish to preserve a 'non-pyramided' version of your raster, make a backup copy prior to building pyramids.

# 5.4.5. Histogram Tab

The histogram tab allows you to visualize the histogram of your rasterdata. This is useful to get an idea about the pixel-distribution. Two different chart types are allowed: Barcharts and Linegraphs.

# 6. Working with OGC Data

#### 6.1. What is OGC Data

The Open Geospatial Consortium (OGC), is an international organization with more than 300 commercial, governmental, nonprofit and research organisations worldwide. Its members develop and implement standards for geospatial content and services, GIS data processing and exchange.

Describing a basic data model for geographic features an increasing number of specifications are developed to serve specific needs for interoperable location and geospatial technology, including GIS. Further information can be found under http://www.opengeospatial.org/.

Important OGC specifications are:

- WMS Web Map Service
- WFS Web Feature Service
- WCS Web Coverage Service
- CAT Web Catalog Service
- SFS Simple Features for SQL
- GML Geography Markup Language

OGC services are increasingly being used to exchange geospatial data between different GIS implementations and data stores. QGIS can now deal with two of the above specifications, being SFS (though support of the PostgreSQL / PostGIS data provider, see Section 4.2); and WMS as a client.

#### 6.2. WMS Client

New in v0.8

### 6.2.1. Overview of WMS Support

QGIS currently can act as a WMS client that understands WMS 1.1, 1.1.1 and 1.3 servers. It has particularly been tested against publicly accessible servers such as DEMIS and JPL OnEarth.

WMS servers act upon requests by the client (e.g. QGIS) for a raster map with a given extent, set of layers, symbolisation style, and transparency. The WMS server then consults its local data sources,

rasterizes the map, and sends it back to the client in a raster format. For QGIS this would typically be JPEG or PNG.

WMS is generically a REST (Representational State Transfer) service rather than a fully-blown Web Service. As such, you can actually take the URLs generated by QGIS and use them in a web browser to retrieve the same images that QGIS uses internally. This can be useful when troubleshooting problems, as there are several brands of WMS servers in the market and they all have their own interpretation of the WMS standard.

WMS layers can be added quite simply, as long as you know the URL to access the WMS server, you have a serviceable connection to that server, and the server understands HTTP as the data transport mechanism.

## 6.2.2. Selecting WMS Servers

You can begin by clicking the Add WMS layer button inside the toolbar, or through the Layer menu.

The dialog for adding layers from the WMS server pops up. In the *Server Connections* section, select *New*. Then enter in the parameters to connect to your desired WMS server, as listed in table 2:

| Name           | A name for this connection. This name will be used in the Server           |
|----------------|----------------------------------------------------------------------------|
|                | Connections drop-down box so that you can distinguish it from other WMS    |
|                | Servers.                                                                   |
| URL            | URL of the server providing the data. This must be a resolvable host name; |
|                | the same format as you would use to open a telnet connection or ping a     |
|                | host.                                                                      |
| Proxy Host     | Network address or host name of the proxy server you would use to access   |
|                | this WMS server, or leave blank if no proxy is needed.                     |
| Proxy Port     | Port number of the proxy server.                                           |
| Proxy User     | User name used to login to the proxy server.                               |
| Proxy Password | Password used to login to the proxy server.                                |

Table 2: WMS Connection Parameters

At least *Name* and *URL* are required entries; the proxy entries can be left blank if you have a clear path to your WMS server.

Once the new WMS Server has been created, it will be preserved across future QGIS sessions.

## Tip 20 ON WMS SERVER URLS

Be sure, when entering in the WMS server URL, that you have the base URL. For example, you shouldn't have fragments such as request=GetCapabilities or version=1.0.0 in your URL.

Table 3 shows some example WMS URLs to get you started. These links were last checked in

December 2006, but could change at any time:

Table 3: Example Public WMS URLs

| Name                 | URL                                                         |
|----------------------|-------------------------------------------------------------|
| Atlas of Canada      | http://atlas.gc.ca/cgi-bin/atlaswms_en?                     |
| DEMIS                | http://www2.demis.nl/wms/wms.asp?wms=WorldMap&              |
| Geoscience Australia | http://www.ga.gov.au/bin/getmap.pl?dataset=national         |
| NASA JPL OnEarth     | http://wms.jpl.nasa.gov/wms.cgi?                            |
| QGIS Users           | http://qgis.org/cgi-bin/mapserv?map=/var/www/maps/main.map& |

An exhaustive list of WMS servers can be found at http://wms-sites.com.

## 6.2.3. Loading WMS Layers

Once you have successfully filled in your parameters you can select the *Connect* button to retrieve the capabilities of the selected server. This includes the Image encoding, Layers, Layer Styles, and Projections. Since this is a network operation, the speed of the response depends on the quality of your network connection to the WMS server.

Your screen should now look a bit like Figure 11, which shows the response provided by the NASA JPL OnEarth WMS server.

## Image Encoding

The *Image encoding* section now lists the formats that are supported by both the client and server. Choose one depending on your image accuracy requirements.

#### Tip 21 IMAGE ENCODING

You will typically find that a WMS server offers you the choice of JPEG or PNG image encoding. JPEG is a lossy compression format, whereas PNG faithfully reproduces the raw raster data.

Use JPEG if you expect the WMS data to be photographic in nature and/or you don't mind some loss in picture quality. This trade-off typically reduces by 5 times the data transfer requirement compared to PNG. Use PNG if you want precise representations of the original data, and you don't mind the increased data transfer requirements.

### Layers

The *Layers* section lists the layers available from the selected WMS server. You may notice that some layers are expandible, this means that the layer can be displayed in a choice of image styles.

You can select several layers at once, but only one image style per layer. When several layers are selected, they will be combined at the WMS Server and transmitted to QGIS in one go.

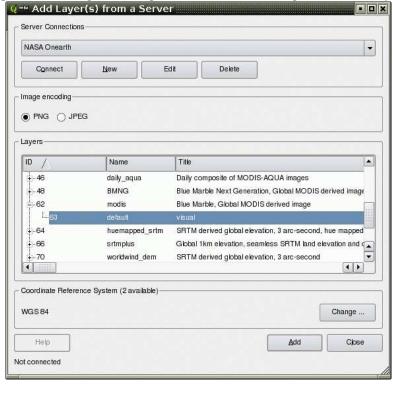

Figure 11: Dialog for adding a WMS server, showing its available layers

## Tip 22 WMS LAYER ORDERING

In this version of QGIS, WMS layers rendered by a server are overlaid in the order listed in the Layers section, from top to bottom of the list. If you want to overlay layers in the opposite order, then you can select *Add WMS layer* a second time, choose the same server again, and select the second group of layers that you want to overlay the first group.

#### Transparency

In this version of QGIS, the transparency setting is hard-coded to be always on, where available. Therefore no option for it exists on-screen.

This, in theory, allows you to overlay WMS layers on other layers (raster, vector or WMS) and still see through to those lower layers.

### Tip 23 WMS LAYER TRANSPARENCY

The availability of WMS image transparency depends on the image encoding used: PNG and GIF support transparency, whilst JPEG leaves it unsupported.

### Coordinate Reference System

A Coordinate Reference System is the OGC terminology for a QGIS Projection.

Each WMS Layer can be presented in multiple CRSs, depending on the capability of the WMS server. You may notice that the *x* changes in the *Coordinate Reference System* (*x available*) header as you select and deselect layers from the *Layers* section.

To choose a CRS, select *Change...* and a screen similar to Figure 12 in Section 7.2 will appear. The main difference with the WMS version of the screen is that only those CRSs supported by the WMS Server will be shown.

## Tip 24 WMS PROJECTIONS

For best results, make the WMS layer the first layer you add in the project. This allows the project projection to inherit the CRS you used to render the WMS layer. On-the-fly projection (see Section 7.2.1) can then be used to fit any subsequent vector layers to the project projection.

In this version of QGIS, If you add a WMS layer later, and give it a different CRS to the current project projection, unpredictable results can occur.

## 6.2.4. Using the Identify Tool

Once you have added a WMS server, and if any any layer from a WMS server is queryable, you can then use the *Identify* tool to select a pixel on the map canvas. A query is made to the WMS server for each selection made.

The results of the query are returned in plain text. The formatting of this text is dependent on the particular WMS server used.

#### 6.2.5. Viewing Properties

Once you have added a WMS server, you can view its properties by right-clicking on it in the legend, and selecting *Properties*.

#### **Metadata Tab**

The Metadata tab displays a wealth of information about the WMS server, generally collected from the Capabilities statement returned from that server.

Many definitions can be gleaned by reading the WMS standards (7), (8), but here are a few handy definitions:

## • Server Properties

- WMS Version - The WMS version supported by the server.

- Image Formats The list of MIME-types the server can respond with when drawing the map. QGIS supports whatever formats the underlying Qt libraries were built with, which is typically at least image/png and image/jpeg.
- Identity Formats The list of MIME-types the server can respond with when you use the Identify tool. Currently QGIS supports the text-plain type.

## Layer Properties

- Selected Whether or not this layer was selected when its server was added to this project.
- Visible Whether or not this layer is selected as visible in the legend. (Not yet used in this version of QGIS.)
- Can Identify Whether or not this layer will return any results when the Identify tool is used on it.
- Can be Transparent Whether or not this layer can be rendered with transparency.
   This version of QGIS will always use transparency if this is Yes and the image encoding supports transparency.
- Can Zoom In Whether or not this layer can be zoomed in by the server. This version
  of QGIS assumes all WMS layers have this set to Yes. Deficient layers may be rendered
  strangely.
- Cascade Count WMS servers can act as a proxy to other WMS servers to get the raster data for a layer. This entry shows how many times the request for this layer is forwarded to peer WMS servers for a result.
- Fixed Width, Fixed Height Whether or not this layer has fixed source pixel dimensions.
   This version of QGIS assumes all WMS layers have this set to nothing. Deficient layers may be rendered strangely.
- WGS 84 Bounding Box The bounding box of the layer, in WGS 84 coordinates. Some WMS servers do not set this correctly (e.g. UTM coordinates are used instead). If this is the case, then the initial view of this layer may be rendered with a very "zoomed-out" appearance by QGIS. The WMS webmaster should be informed of this error, which they may know as the WMS XML elements LatLonBoundingBox, EX\_GeographicBoundingBox or the CRS:84 BoundingBox.
- Available in CRS The projections that this layer can be rendered in by the WMS server.
   These are listed in the WMS-native format.
- Available in style The image styles that this layer can be rendered in by the WMS server.

#### 6.2.6. WMS Client Limitations

Not all possible WMS Client functionality had been included in this version of QGIS. Some of the more notable exceptions follow:

## **Editing WMS Layer Settings**

Once you've completed the Add WMS layer procedure, there is no ability to change the settings.

A workaround is to delete the layer completely and start again.

# **WMS Servers Requiring Authentication**

Only public WMS servers are accessible. There is no ability to apply a user name and password combination as an authentication to the WMS server.

# 7. Working with Projections

QGIS supports on-the-fly (OTF) projection of vector layers. This feature allows you to display layers with different coordinate systems and have them overlay properly.

## 7.1. Overview of Projection Support

QGIS has support for approximately 2,700 known projections. Projections are stored in a Sqlite database that is installed with QGIS. Normally you do not need to manipulate the database directly. In fact, doing so may cause projection support to fail. Custom projections are stored in a user database. See Section 7.3 for information on managing your custom projections.

The projections available in QGIS are based on those defined by EPSG and are largely abstracted from the spatial\_references table in PostGIS version 1.x. Note that the identifiers used in QGIS do not correspond to the EPSG or PostGIS spatial reference identifiers. The EPSG and PostGIS identifiers are present in the database and can be used to specify a projection in QGIS.

In order to use OTF projection, your data must contain information about its coordinate system. For PostGIS layers QGIS uses the spatial reference identifier that was specified when the layer was created. For data supported by OGR, QGIS relies on the presence of a format specific means of specifying the coordinate system. In the case of shapefiles, this means a file containing the Well Known Text (WKT) specification of the the coordinate system. The projection file has the same base name as the shapefile and a prj extension. For example, a shapefile named lakes.shp would have a corresponding projection file named lakes.prj.

## 7.2. Getting Started

At startup, QGIS does not have OTF projection enabled. To use OTF projection, you must open the *Project Properties* dialog, select a projection for the map, and enable projections. There are two ways to open the *Project Properties* dialog:

- 1. Select *Project Properties* from the *Settings* menu
- 2. Click on the projector icon in the lower right-hand corner of the statusbar

#### Tip 25 Project Properties Dialog

If you open the *Project Properties* dialog from the Settings menu, you must click on the *Projection* tab to view the projection settings. Opening the dialog from the projector icon will automatically bring the *Projection* tab to the front.

The Projection dialog contains four important components as numbered in Figure 12 and described below.

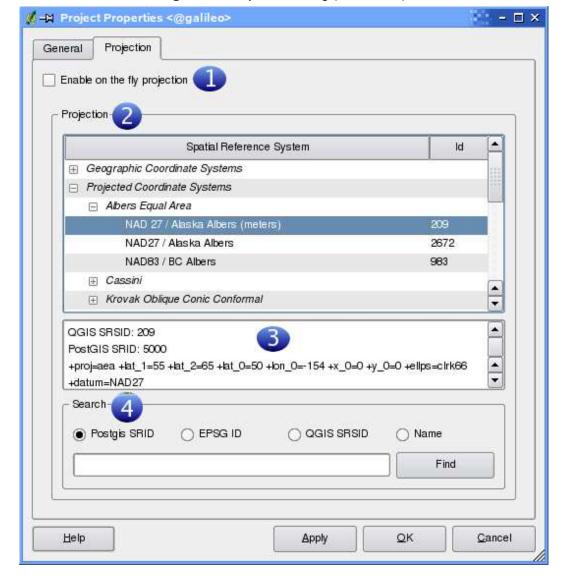

Figure 12: Projection Dialog (GNU/Linux)

- Enable projections this checkbox is used to enable or disable OTF projection. When off, no projection takes place and each layer is drawn using the coordinates as read from the data source. When on, the coordinates in each layer are projected to the coordinate system of the map canvas.
- 2. **Projections** this is a list of all projection supported by QGIS, including Geographic, Projected, and Custom coordinate systems. To use a coordinate system, select it from the list by

expanding the appropriate node and selecting the projection. The active projection is preselected.

- 3. **Proj4 text** this is the projection string used by the Proj4 projection engine. This text is readonly and provided for informational purposes.
- 4. **Search** if you know the PostGIS, EPSG, QGIS SRSID identifier or the name for a projection, you can use the search feature to find it. Enter the identifier and click on *Find*.

## 7.2.1. Specifying a Projection

QGIS automatically sets the map projection to the coordinate system of the first layer loaded. One way to specify the map projection is to first load a layer with the projection you want for the entire map. Then open the *Project Properties* dialog and click on the *Enable on the fly projection* checkbox. You can now close the *Project Properties* dialog and add additional layers to the map.

If you have already added layers and want to enable OTF projection, open the *Project Properties* dialog and find the projection or geographic coordinate system you want to use in the list of projections. Alternatively you can use the search feature as described in the previous section.

## 7.3. Custom Projections

If QGIS doesn't have the projection you need, you can define a custom projection. To define a projection, select *Custom Projections* from the *Settings* menu. Custom projections are stored in your QGIS user database. In addition to your projections, this database contains your spatial bookmarks and other custom data.

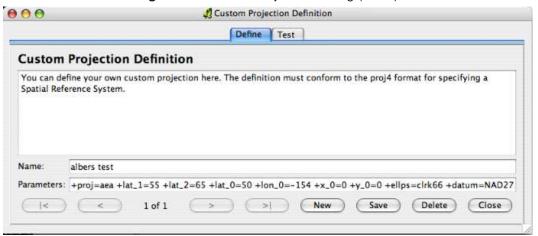

Figure 13: Custom Projection Dialog (OS X)

At version 0.8 of QGIS, defining a custom projection requires a good understanding of the Proj.4 projection library. To begin, refer to Cartographic Projection Procedures for the UNIX Environment - A User's Manual by Gerald I. Evenden, U.S. Geological Survey Open-File Report 90-284, 1990 (available at ftp://ftp.remotesensing.org/proj/0F90-284.pdf). This manual describes the use of the *proj* and related command line utilities. The cartographic parameters used with *proj* and described in the user manual are the same as those used by QGIS.

The Custom Projections dialog requires only two parameters to define a user projection:

- 1. a descriptive name, and
- 2. the cartographic parameters.

To create a new projection, click the *New* button and enter a descriptive name and the projection parameters. Figure 13 shows the dialog with an example projection. The parameters shown were entered based on a knowledge of the projection and the information found in OF90-284.

You can test your projection parameters to see if they give sane results by clicking on the *Test* tab and pasting your projection parameters into the *Parameters* field. Then enter known WGS 84 latitude and longitude values in North and East fields respectively. Click on *Calculate* and compare the results with the known values in your projected coordinate system.

## 8. GRASS

While GRASS(2) is a full-blown hybrid GIS it can be used to extend QGIS with the following new features:

- Add GRASS vector layers
- Add GRASS raster layers
- 🎇 GRASS Toolbox
- Vector layers digitizing
- Changing the GRASS region

## 8.1. Starting QGIS with GRASS

If you like to use GRASS features from within QGIS, you need to load the GRASS plugin with the plugin manager. After loading the plugin you can immediately load your GRASS datasets using the appropriate toolbar buttons for vector and raster data.

If you want to use the GRASS toolbox you need to add a GRASS mapset where GRASS will store the resulting datasets.

# 8.2. Loading GRASS Data

With the GRASS plugin loaded, you can load vector or raster layer using the appropriate button on the toolbar.

## Tip 26 GRASS DATA LOADING

If you have problems loading data or QGIS terminates abnormally, check to make sure you have loaded the GRASS plugin properly as described in Section 8.1.

#### 8.3. Vector Data Model

It is important to understand the GRASS vector data model prior to digitizing. In general, GRASS uses a topological vector model. This means that areas are not represented as closed polygons, but by one or more boundaries. A boundary between two adjacent areas is digitized only once, and it is

shared by both areas. Boundaries must be connected without gaps. An area is identified (labeled) by the centroid of the area.

Besides boundaries and centroids, a vector map can also contain points and lines. All these geometry elements can be mixed in one vector and will be represented in different so called 'layers' inside QGIS.

It is possible to store more 'layers' in one vector dataset. For example, fields, forests and lakes can be stored in one vector. Adjacent forest and lake can share the same boundary, but they have separate attribute tables. It is also possible to attach attributes to boundaries. For example, the boundary between lake and forest is a road, so it can have a different attribute table.

The 'layer' of the feature is defined by 'layer' inside GRASS. 'Layer' is the number which defines if there are more than one layer inside the dataset, e.g. if the geometry is forest or lake. For now, it can be only a number, in the future GRASS will also support names as fields in the user interface.

Attributes can be stored in external database tables, for example DBF, PostgreSQL, MySQL, SQLITE3, etc.

Attributes in database tables are linked to geometry elements using 'category'. 'Category' (key, ID) is an integer attached to geometry primitives, and it is used as the link to one column in the database table.

## Tip 27 Learning the GRASS Vector Model

The best way to learn the GRASS vector model and its capabilities is to download one of the many GRASS Tutorials where the vector model is described more deeply. See http://grass.itc.it/gdp/manuals.php for more information, books and tutorials in several languages.

## 8.4. Digitizing and Editing Tools

The digitizing tools for GRASS vector layers are accessed using the *Edit GRASS Vector Layer* tool on the toolbar. Make sure you have loaded a GRASS vector and it is the selected layer in the legend before clicking on the edit tool. If you like to create a new GRASS vector, you need to use the toolbar-entry Plugins->GRASS->Create new GRASS vector layer

Figure 14 shows the GRASS Edit dialog that is displayed when you click on the edit tool.

The tools and settings are discussed in the following sections.

#### 8.4.1. **Toolbar**

Table 4 lists the digitizing tools provided by the GRASS plugin. These correspond to the tool buttons in the toolbar(s) across the top of the dialog.

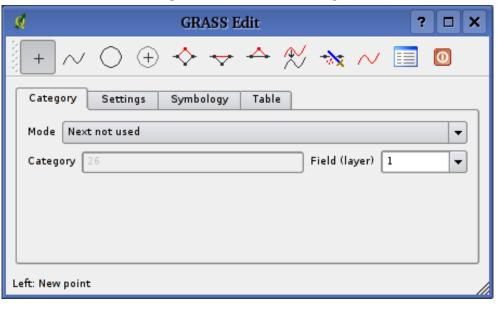

Figure 14: GRASS Edit Dialog

## 8.4.2. Category Tab

This tab allows you to set the way in which the category will be assigned to each new feature and/or assign a category to a feature.

- Mode: what category should be attached to geometry
  - Next not used next category not yet used in vector file
  - Manual entry define the category in the 'Category'-entry field
  - No category digitize geometry without entering any category
- Category a number (ID) attached to digitized feature
- Field (layer) feature (attribute table) identification

## Tip 28 Creating additional 'Layers' with QGIS

If you like to add more layers to your dataset, just add a new number in the 'Field (layer)' entry box and press return. In the Table tab you can create your new table connected to your new layer.

### 8.4.3. Settings Tab

This tab allows you to set the snapping in screen pixels. This is the threshold in pixels in which new points or line ends are snapped to existing nodes. This helps prevent gaps or dangles between

Table 4: GRASS Digitizing Tools

| Icon                                   | Tool            | Purpose                                                                                            |
|----------------------------------------|-----------------|----------------------------------------------------------------------------------------------------|
| +                                      | New Point       | digitize new point                                                                                 |
| $\sim$                                 | New Line        | digitize new line (finish by selecting new tool)                                                   |
| $\bigcirc$                             | New Boundary    | digitize new boundary (finish by selecting new tool)                                               |
| $\oplus$                               | New Centroid    | digitize new centroid (label existing area)                                                        |
| $\diamond$                             | Move vertex     | select one vertex of existing line or boundary and identify new position                           |
| $\overline{}$                          | Add vertex      | add a new vertex to existing line                                                                  |
| $\Delta$                               | Delete vertex   | delete one vertex from existing line (confirm selected vertex by another click)                    |
| $\approx$                              | Move line       | select existing line and click on new position                                                     |
| ************************************** | Split line      | split an existing line to 2 parts                                                                  |
| $\sim$                                 | Delete line     | delete existing line (confirm selected line by another click)                                      |
|                                        | Edit attributes | edit attributes of existing element (note that one element can represent more features, see above) |
| 0                                      | Exit            | close digitizing session (rebuilds topology afterwards)                                            |

boundaries. The default is set to 10 pixels.

## 8.4.4. Symbology Tab

This tab allows you to view and set symbology and color settings for various geometry types and their topological status (e.g. closed / opened boundary).

### 8.4.5. Table Tab

This tab provides information about the database table for a given 'layer'. Here you can add, modify or create new database tables for the current layer.

## Tip 29 GRASS EDIT PERMISSIONS

You must be the owner of the GRASS mapset you want to edit. It is impossible to edit vectors in mapsets which are not yours, even if you have write permissions.

## 8.5. Region Tool

The current region (window) in GRASS is very important for all raster modules. All new created rasters have the extension and resolution of the current region, regardless their original region. The region is stored in \$LOCATION/\$MAPSET/WIND file, and it defines north, south, east, west, number of columns, number of rows, horizontal and vertical spatial resolution.

It is possible to switch on/off the GRASS region in QGIS canvas using the *Display Current GRASS Region* button.

With the *Edit Current GRASS Region* you can open a tool in which you can change the current region and symbology of the GRASS region rectangle on the QGIS canvas. When the tool is running, it is also possible to select a new region interactively with your mouse on the QGIS canvas.

### 8.6. GRASS Toolbox

The GRASS toolbox provides analytic functions from GRASS within QGIS. To use the GRASS toolbox you need to have opened a mapset where you have write-permission. This is needed because QGIS will most probably create new datasets which need to be written to a valid mapset.

Therefor you need to start QGIS from within a GRASS session. Then your current mapset will be opened for writing.

Another option for opening a mapset for writing is provided through the GRASS plugin entry. Use Plugins->GRASS->Open mapset.

If you have a greyed out GRASS toolbox button, make sure you open a valid mapset for writing, since the GRASS plugin needs a mapset to store its results.

The toolbox also provides a very useful data browser for browsing through your current location and its containing mapsets.

#### 8.6.1. Modules inside the toolbox

The GRASS toolbox provide a collection of GRASS modules which can be used from within QGIS. They are grouped to thematic blocks which can be defined by yourself (see section 8.6.3).

When clicking on a module a new tab will be added to your toolbox which provides three new subtabs:

- 1. Options
- 2. Output
- 3. Manual

## **Options**

This tab provides you with a very simplified entry field where you need to select the needed maps and enter parameters to run the selected module. Note, that this options are kept as simple as possible in order to keep the structure clear. If you need more option of the module feel free to use the GRASS shell to run the module.

### **Output**

This tab provides you with the output generated from the running module. After you hit the 'run' button, the module switches to the Output-tab and you will see information about the process. If all goes well, you will see Successfully finished at the end.

#### Manual

This tab shows the help page of each GRASS module. You can have a look at the manual-page if you want to get a deeper knowledge about the purpose of the module. You may have recognized that some modules have more options and parameters than given in the 'Options' tab. This is correct and done by design. To keep the GUI simple as possible only the needed options and parameters are put in the Options tab. But you can always use the GRASS shell to run the module with all its parameters.

### Tip 30 DISPLAY RESULTS IMMEDIATELY

If you want to display your calculation results immediately in your map canvas, you can use 'View Output' button at the bottom of the module tab.

#### 8.6.2. GRASS Browser

A very nice feature is the newly added GRASS browser in QGIS 0.8. At figure 16(a) you can see the current location with its mapsets.

The browser on the left allows you to browse through all you mapsets inside your selected location.

The right side of the browser window shows some meta information for the selected dataset, e.g. resolution, bounding box, data source, attribute table for vector data...

The toolbar inside the browser tab gives you the following tools for the selected dataset:

- Add selected map to canvas
- Copy selected map
- Rename selected map
- Delete selected map
- Set current region to selected map
- Refresh browser window

The 'Rename' and 'Delete' buttons are only available in your current mapset. All other tools also work on maps from other mapsets as well.

## 8.6.3. Customizing the modules section

Nearly all GRASS modules can be adopted to the GRASS toolbox. A XML interface is provided to parse the very simple XML files which configure the modules inside the toolbox.

A brief description of adding new modules, changing the modules group, etc. can be found on the QGIS wiki at http://wiki.qgis.org/qgiswiki/Adding\_New\_Tools\_to\_the\_GRASS\_Toolbox.

A sample XML file for generating the module v.buffer (v.buffer.qgm) looks like this:

The parser reads this definition and creates a new tab inside the toolbox when you select the module:

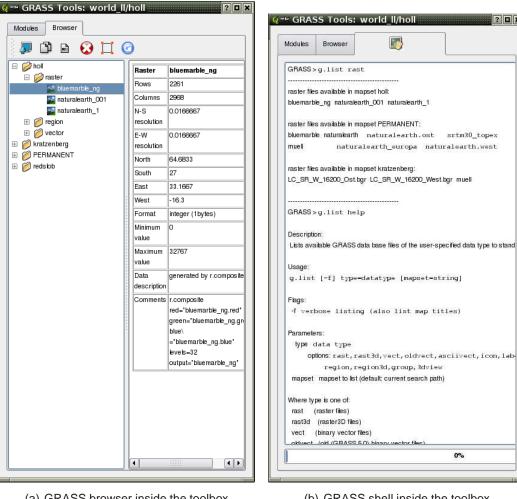

Figure 15: GRASS toolbox

(a) GRASS browser inside the toolbox

(b) GRASS shell inside the toolbox

## 8.7. Creating new vectors

With this version of QGIS it is also possible to create new vectors from within GRASS very easily.

Just select Plugins->GRASS->Create new GRASS layer from the toolbar, give a new name in the text box and start digitizing. If you encounter a greyed-out button, make sure you have a working mapset enabled. If you forgot how to enable have a look at sec. 8.2.

Since GRASS is able to organize all sort of geometries in on layer, there is no need to select the geometry. This only applies to shapefile creation (see sec. 4.5.2).

Some hints to make your digitizing more useful:

Make sure to create an attribute table with its needed columns before you start digitizing if you

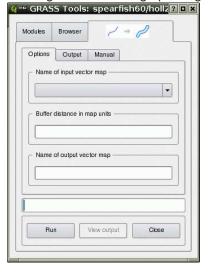

Figure 16: Module generated through parsing the XML-file

like to assign attributes to your digitized object. Go to the table tab inside the digitize window.

• If you plan to create to polygon layer, consider setting the mode to *No category*. Then start digitizing the boundaries which actually do not need an entry in the attribute table. If you have done this, change back to *Next not used* and start digitizing the centroids, which hold the attribute information of a polygon.

# 9. Map Composer

The map composer is a feature that provides improved layout and printing capabilities. The composer allows you to add elements such as the QGIS map canvas, legend, scalebar, images, and text. You can size and position each item and adjust the properties to create your layout. The result can be printed, exported as an image, or exported to SVG.

To access the map composer, click on the *Print* button in the toolbar or choose *Print* from the *File* menu.

## 9.1. Using Map Composer

To use the map composer, first add the layers you want to print to QGIS. The layers should be rendered and symbolized to your liking prior to composing the map.

Opening the map composer provides you with a blank canvas to which you can add the current map view, legend, scalebar, and text. Figure 17 shows the initial view of the map composer before any elements are added.

The map composer has two tabs: *General* and *Item*. The *General* tab allows you to set the paper size, orientation, and resolution for the map. The *Item* tab displays the properties for the currently selected map element. By selecting an element on the map (eg. legend, scalebar, text, etc.) and clicking on the *Item* tab, you can customize the settings.

You can add multiple elements to the composer. This allows you to have more than one map view and legend in the composer. Each element has its own properties and in the case of the map, its own extent.

### 9.1.1. Adding a Map to the Composer

To add the QGIS map canvas to the map composer, click on the *Add a new map* button in toolbar. Drag a rectangle on the composer canvas to add the map. You can resize the map later by clicking on the *Select/move item* button, clicking on the map, and dragging one of the handles in the corner of the map. With the map selected, you can also resize the map by specifying the width and height on the Item properties tab.

The map is linked to the QGIS map canvas. If you change the view on the map canvas by zooming or panning, you can update the map composer view by selecting the map in composer and clicking on the *Set Extent* button. You can also change the composer view by specifying a map scale. To set the view to a specific scale:

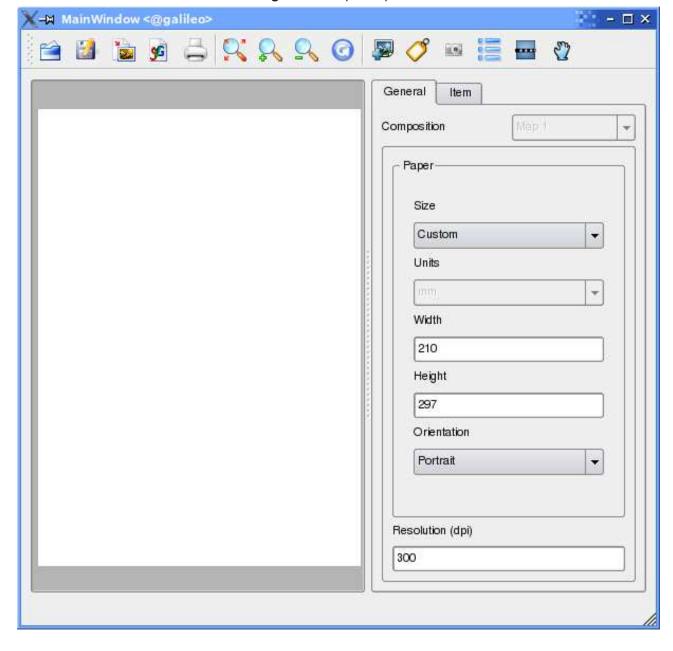

Figure 17: Map Composer

- 1. Choose Scale (calculate extent) from the Set drop-down box
- 2. Enter the scale denominator in the scale box
- 3. Press Enter

### 9.1.2. Adding other Elements to the Composer

Already existing QGIS templates can be used to easily load and adapt map layouts. To open an existing template, click on the *Open Template* button. Choose a template and customize its appearance.

To add a logo, north arrow or any kind of image to the composer, click on the *Add Image* button. The image will be placed on the composer canvas and you can move it where you like.

A legend can be added to the composer canvas and customized to show only the desired layers. To add a legend, click on the *Add Vector Legend* button. The legend will be placed on the composer canvas and you can move it where you like. Click on the *Items* tab to customize the appearance of the legend, including which layers are shown.

To add a scalebar to the composer, click on the *Add Scalebar* button. Use the *Item* tab to customize the segment size, number of segments, scalebar units, size, and font for the scalebar.

You can add text labels to the composer by clicking on the *Add New Label* button. Use the *Item* tab while the text is selected to customize the settings or change the default text.

Figure 18 shows the map composer after adding each type of map element.

#### 9.1.3. Other Features

The map composer has navigation tools to zoom in and out. To zoom in, click the zoom in tool. The map composer canvas will be scaled by a factor to 2. Use the scrollbars to adjust the view to the area of interest. Zooming out works in a similar fashion.

If you find the view in an inconsistent state, you can use the refresh button to redraw the map composer canvas.

#### 9.1.4. Creating Output

The map composer allows you to print the map to a printer, export to a PNG, or export to SVG. Each of these functions is available from the composer toolbar.

To save the composer canvas as a templates, click on the Save Template As button. Browse to the directory you like and save a template to use it again for another map canvas.

It is possible to export the result as an image by clicking on the Export as image button.

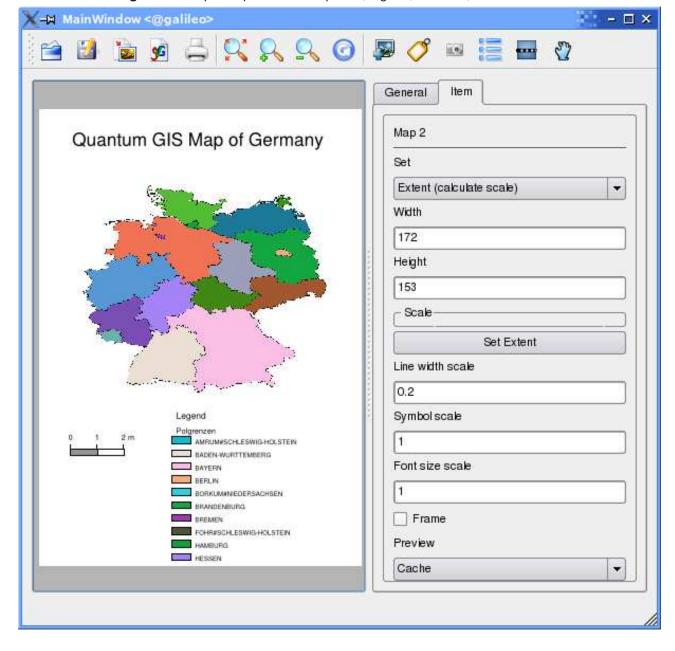

Figure 18: Map Composer with map view, legend, scalebar, and text added

To export the composer canvas as an SVG (Scalable Vector Graphic), click on the *Export as SVG* button. **Note:** Currently the SVG output is very basic. This is not a QGIS problem, but a problem of the underlaying Qt library. This will be sorted out in future versions.

## 10. Using Plugins

### 10.1. An Introduction to Using Plugins

QGIS has been designed with a plugin architecture. This allows new features/functions to be added to the application. Many of the features in QGIS are actually implemented as plugins.

There are two types of plugins in QGIS: core and user-contributed. A core plugin is maintained by the QGIS development team and is part of every QGIS distribution. A user-contributed plugin is an external plugin that is maintained by the individual author. The QGIS SVN website (http://svn.qgis.org) serves some user contributed plugins.

### 10.1.1. Finding and Installing a Plugin

When you install QGIS, all of the core plugins are included (see chapter 10.1.4).

Typically user-contributed plugins are distributed in source form and require compiling. For instructions on building and installing a user-contributed plugin, see the documentation included with the plugin.

### 10.1.2. Managing Plugins

Managing plugins consists of loading or unloading them from QGIS. Loaded plugins are "remembered" when you exit the application and restored the next time you run QGIS.

To manage plugins, open the *Plugin Manager* from the *Tools* menu. The Plugin Manager displays all the available plugins and their status (loaded or unloaded). Figure 19 shows the Plugin Manager dialog.

Typically all QGIS plugins are installed in the same location. This location is shown in the Plugin Directory text field. You can tell QGIS to load plugins from another location by specifying a different directory.

#### Tip 31 Crashing Plugins

If you find that QGIS crashes on startup, a plugin may be at fault. You can stop all plugins from loading by editing your stored settings file (see 3.8 for location). Locate the plugins settings and change all the plugin values to false to prevent them from loading. For example, to prevent the Delimited text plugin from loading, the entry in \$HOME/.config/QuantumGIS/qgis.conf on Linux should look like this:Add Delimited Text Layer=false. Do this for each plugin in the [Plugins] section. You can then start QGIS and add the plugins one at a time from the Plugin Manger to determine which is causing the problem.

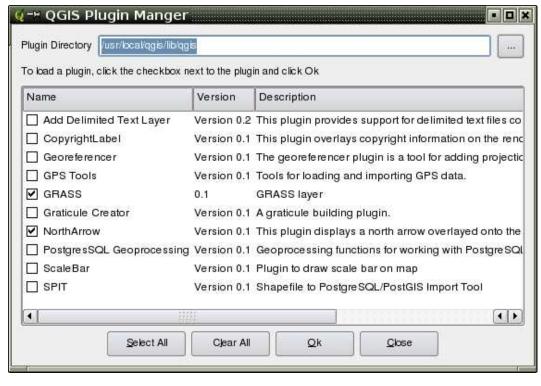

Figure 19: Plugin Manager

#### 10.1.3. Data Providers

Data Providers are "special" plugins that provides access to a data store. By default, QGIS supports PostGIS layers and disk-based data stores supported by the GDAL/OGR library (Appendix A.1). A Data Provider plugin extends the ability of QGIS to use other data sources.

Data Provider plugins are registered automatically by QGIS at startup. They are not managed by the Plugin Manager but are used behind the scenes when a corresponding data type is added as a layer in QGIS.

#### 10.1.4. Core Plugins

QGIS currently contains 9 core plugins that can be loaded using the Plugin Manager. Table 5 lists each of the core plugins along with a description of their purpose and the toolbar-icon. Note the GRASS plugin is not included below because it installs its own toolbar (see section 8 for a discussion of available features in the GRASS plugin).

| Icon     | Plugin                     | Description                                                            |
|----------|----------------------------|------------------------------------------------------------------------|
| C        | Copyright Label            | Display a copyright label on the map canvas                            |
| <u></u>  | Delimited Text             | Load a delimited text file containing x,y coordinates as a point layer |
|          | GPS Tools                  | Load and display GPS data                                              |
|          | Graticule Creator          | Create a latitude/longitude grid and save as a shapefile               |
| ••••     | Scalebar                   | Add a scalebar to the map canvas                                       |
|          | North Arrow                | Add a north arrow to the map canvas                                    |
| 1        | PostgreSQL Geoprocessing   | Buffer a PostGIS layer                                                 |
|          | SPIT                       | Shapefile to PostGIS Import Tool - import shapefiles into PostgreSQL   |
| <b>(</b> | Georeferencer <sup>a</sup> | Georeferencing rasterlayers                                            |

<sup>&</sup>lt;sup>a</sup>The georeferencer-plugin is only available if you have installed the gsl-libraries and headers during compile-time. Please check the installation-chapter C for details.

### Tip 32 Plugins Settings Saved to Project

When you save a .qgs project, any changes you have made to NorthArrow, ScaleBar and Copyright plugins will be saved in the project and restored next time you load the project.

#### 10.1.5. External Plugins

QGIS also comes with some externally developed plugins. They are not shipped with the default distribution. However, they can be compiled and used within QGIS.

Currently the external plugins are only available directly from SVN. To check out all available external plugins do the following:

svn co https://svn.qgis.org/repos/qgis/trunk/external\_plugins external\_qgis\_plugins

This will create a folder external\_qgis\_plugins in your current folder. Each subdirectory has its own compile and install instructions. Read them carefully in order to build the plugin.

### 10.1.6. Plugin templates

If you like to develop your own QGIS-plugin the main sources include a nice script which guides you through the process of creating your own template-directory-structure within the QGIS-source-tree. The script lives in QGIS/src/plugins/plugin\_builder.pl.

The only thing to do is coding your functions into the plugin (and of course contribute your plugin the the QGIS-development-team).

Beside that the QGIS-wiki (http://wiki.qgis.org) and the QGIS-blog (http://blog.qgis.org) provide useful articles about writing your own plugin as well. Check the websites for details!

### 10.2. Using the GPS Plugin

#### 10.2.1. What is GPS?

GPS, the Global Positioning System, is a satellite-based system that allows anyone with a GPS receiver to find their exact position anywhere in the world. It is used as an aid in navigation, for example in airplanes, in boats, and by hikers. The GPS receiver uses the signals from the satellites to calculate its latitude, longitude and (sometimes) elevation. Most receivers also have the capability to store locations (known as *waypoints*), sequences of locations that make up a planned *route*, and a tracklog or *track* of the receivers movement over time. Waypoints, routes, and tracks are the three basic feature types in GPS data. QGIS displays waypoints in point layers while routes and tracks are displayed in linestring layers.

### 10.2.2. Loading GPS data from a file

There are dozens of different file formats for storing GPS data. The format that QGIS uses is called GPX (GPS eXchange format), which is a standard interchange format that can contain any number of waypoints, routes, and tracks in the same file.

To load a GPX file you need to use the *GPS Tools* plugin. When this plugin is loaded a button with a small handheld GPS device will show up in the toolbar (the device looks a bit like a mobile phone). Clicking on this button will open the *GPS Tools* dialog (see figure 20).

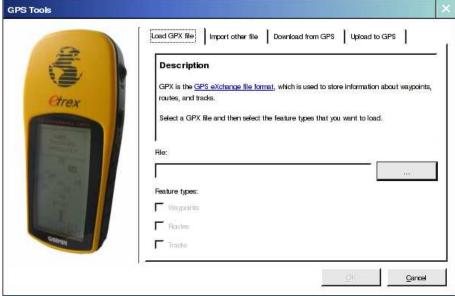

Figure 20: The GPS Tools dialog window

Use the browse button [...] to select the GPX file, then use the checkboxes to select the feature types you want to load from that GPX file. Each feature type will be loaded in a separate layer when you click OK.

#### 10.2.3. GPSBabel

Since QGIS uses GPX files you need a way to convert other GPS file formats to GPX. This can be done for many formats using the free program GPSBabel, which is available at http://www.gpsbabel.org. This program can also transfer GPS data between your computer and a GPS device. QGIS uses GPSBabel to do these things, so it is recommended that you install it. However, if you just want to load GPS data from GPX files you will not need it. Version 1.2.3 of GPSBabel is known to work with QGIS, but you should be able to use later versions without any problems.

### 10.2.4. Importing GPS data

To import GPS data from a file that is not a GPX file, you use the tool *Import other file* in the *GPS Tools* dialog. Here you select the file that you want to import, which feature type you want to import from it, where you want to store the converted GPX file, and what the name of the new layer should be.

When you select the file to import you must also select the format of that file by using the menu in the file selection dialog (see figure 21). All formats do not support all three feature types, so for many formats you will only be able to choose between one or two types.

### 10.2.5. Downloading GPS data from a device

QGIS can use GPSBabel to download data from a GPS device directly into vector layers. For this you use the tool *Download from GPS* (see Figure 22), where you select your type of GPS device, the port that it is connected to, the feature type that you want to download, the GPX file where the data should be stored, and the name of the new layer.

The device type you select in the GPS device menu determines how GPSBabel tries to communicate with the device. If none of the device types works with your GPS device you can create a new type (see section 10.2.7).

The port is a file name or some other name that your operating system uses as a reference to the physical port in your computer that the GPS device is connected to. On Linux this is something like /dev/ttyS0 or /dev/ttyS1 and on Windows it's COM1 or COM2.

When you click OK the data will be downloaded from the device and appear as a layer in QGIS.

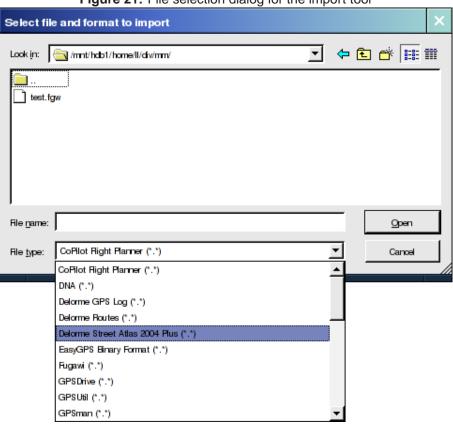

Figure 21: File selection dialog for the import tool

### 10.2.6. Uploading GPS data to a device

You can also upload data directly from a vector layer in QGIS to a GPS device, using the tool *Upload* to GPS. The layer must be a GPX layer. To do this you simply select the layer that you want to upload, the type of your GPS device, and the port that it's connected to. Just as with the download tool you can specify new device types if your device isn't in the list.

This tool is very useful together with the vector editing capabilities of QGIS. You can load a map, create some waypoints and routes, and then upload them and use them in your GPS device.

#### 10.2.7. Defining new device types

There are lots of different types of GPS devices. The QGIS developers can't test all of them, so if you have one that does not work with any of the device types listed in the download and upload tools you can define your own device type for it. You do this by using the *GPS device editor*, which you start by clicking the *Edit devices* button in the download or the upload window.

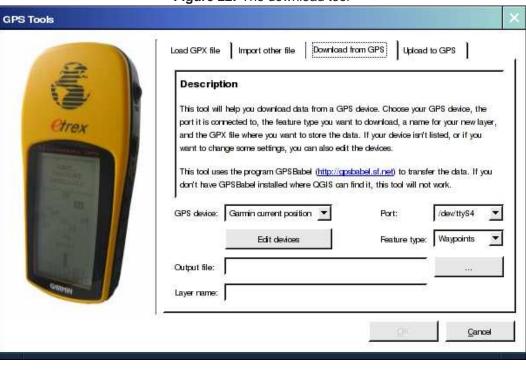

Figure 22: The download tool

To define a new device you simply click the *New device* button, enter a name, a download command, and an upload command for your device, and click the *Update device* button. The name will be listed in the device menus in the upload and download windows, and can be any string.

The download command is the command that is used to download data from the device to a GPX file. This will probably be a GPSBabel command, but you can use any other command line program that can create a GPX file. QGIS will replace the keywords *%type*, *%in*, and *%out* when it runs the command.

%type will be replaced by "-w" if you are downloading waypoints, "-r" if you are downloading routes, and "-t" if you are downloading tracks. These are command line options that tell GPSBabel which feature type to download.

%in will be replaced by the port name that you choose in the download window, and %out will be replaced by the name you choose for the GPX file that the downloaded data should be stored in. So if you create a device type with the download command "gpsbabel %type -i garmin -o gpx %in %out" (this is actually the download command for the predefined device type "Garmin serial") and then use it to download waypoints from port "/dev/ttyS0" to the file "output.gpx", QGIS will replace the keywords and run the command "gpsbabel -w -i garmin -o gpx /dev/ttyS0 output.gpx".

The upload command is the command that is used to upload data to the device. The same keywords are used, but *%in* is now replaced by the name of the GPX file for the layer that is being uploaded, and

*%out* is replaced by the port name. You can learn more about GPSBabel and it's available command line options at http://www.gpsbabel.org

Once you have created a new device type it will appear in the device lists for the download and upload tools.

### 10.3. Using the Delimited Text Plugin

The Delimited Text plugin allows you to load a delimited text file as a layer in QGIS.

### 10.3.1. Requirements

To view a delimited text file as layer, the text file must contain:

- 1. A delimited header row of field names. This must be the first line in the text file
- 2. The header row must contain an X and Y field. These fields can have any name.
- 3. The x and y coordinates must be specified as a number. The coordinate system is not important

An example of a valid text file might look like this:

```
name|latdec|longdec|cell|

196 mile creek|61.89806|-150.0775|tyonek d-1 ne|

197 1/2 mile creek|61.89472|-150.09972|tyonek d-1 ne|

a b mountain|59.52889|-135.28333|skagway c-1 sw|

apw dam number 2|60.53|-145.75167|cordova c-5 sw|

apw reservoir|60.53167|-145.75333|cordova c-5 sw|

apw reservoir|60.53|-145.75167|cordova c-5 sw|

aaron creek|56.37861|-131.96556|bradfield canal b-6|

aaron island|58.43778|-134.81944|juneau b-3 ne|

aats bay|55.905|-134.24639|craig d-7|
```

Some items of note about the text file are:

- 1. The example text file uses | as delimiter. Any character can be used to delimit the fields.
- 2. The first row is the header row. It contains the fields name, latdec, longdec, and cell
- 3. No quotes (") are used to delimit text fields
- 4. The x coordinates are contained in the *longdec* field
- 5. The y coordinates are contained in the *latdec* field

### 10.3.2. Using the Plugin

To use the plugin you must have QGIS running and use the Plugin Manager to load the plugin:

Start QGIS, then Open the Plugin Manager by choosing the *Tools*|*Plugin Manager* menu. The Plugin Manager displays a list of available plugins. Plugins that are already loaded have a check mark to the left of their name. Click on the checkbox to the left of the *Add Delimited Text Layer* plugin and click Ok to load it as shown in Figure 23.

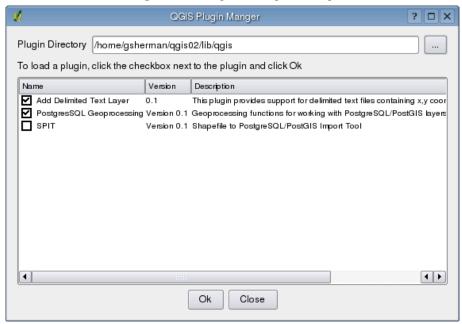

Figure 23: Plugin Manager Dialog

A new toolbar icon is now present: Click on the icon to open the Delimited Text dialog as shown in Figure 24.

First select the file to import by clicking on the ellipsis button: Select the desired text file from the file dialog Once the file is selected, the plugin attempts to parse the file using the last used delimiter, in this case | (Figure 25).

In this case the delimiter | is not correct for the file. The file is actually tab delimited. Note that the X and Y field drop down boxes do not contain valid field names. To properly parse the file, change the delimiter to tab using \t (this is a regular expression for the tab character). After changing the delimiter, click *Parse*. The drop down boxes now contain the fields properly parsed as shown in Figure 26. Choose the X and Y fields from the drop down boxes and enter a Layer name as shown in Figure 27. To add the layer to the map, click *Add Layer*. The delimited text file now behaves as any other map layer in QGIS (Figure 28).

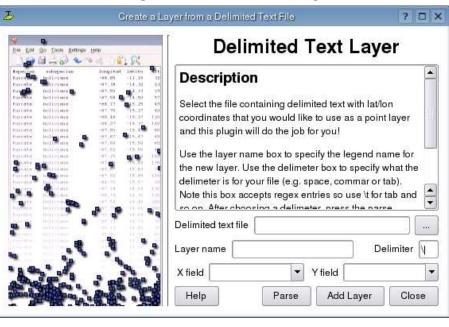

Figure 24: Delimited Text Dialog

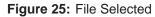

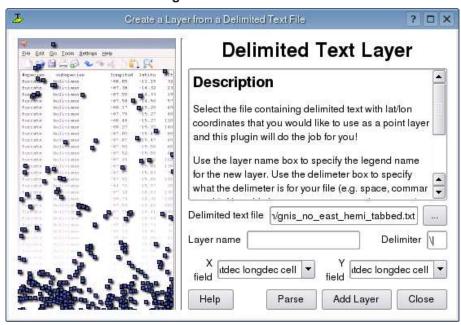

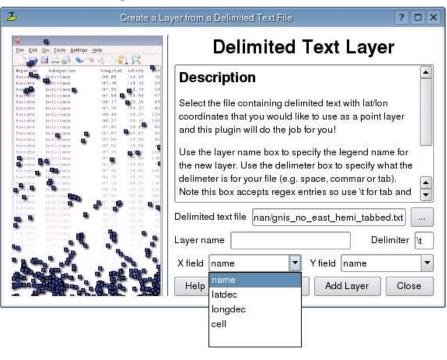

Figure 26: Fields Parsed from Text File

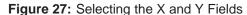

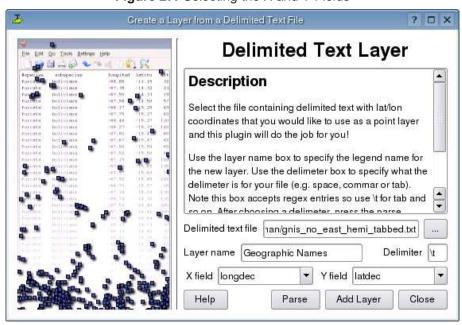

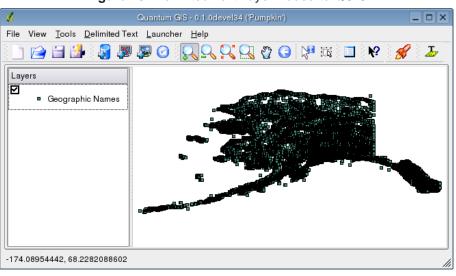

Figure 28: Delimited Text Layer Added to QGIS

## 11. Help and Support

### 11.1. Mailinglists

QGIS is still under active development and as such it won't always work like you expect it to. The preferred way to get help is by joining the agis-users mailing list.

### qgis-users

Your questions will reach a broader audience and answers will benefit others. You can subscribe to the qgis-users mailing list by visiting the following URL:

http://lists.qgis.org/cgi-bin/mailman/listinfo/qgis-user

### qgis-developer

If you are a developer facing problems of a more technical nature, you may want to join the qgisdeveloper mailing list here:

http://lists.qgis.org/cgi-bin/mailman/listinfo/qgis-developer

#### qgis-commit

Each time a commit is made to the QGIS code repository an email is posted to this list. If you want to be up to date with every change to the current code base, you can subscribe to this list at:

http://lists.qgis.org/cgi-bin/mailman/listinfo/qgis-commit

#### qgis-trac

This list provides email notification related to project management, including bug reports, tasks, and feature requests. You can subscribe to this list at:

http://lists.ggis.org/cgi-bin/mailman/listinfo/ggis-trac

#### qgis-doc

This list deals with topics like documentation, context help, user-guide and translation efforts. If you like to work on the user-guide as well, this list is a good starting point to ask your questions. You can subscribe to this list at:

http://lists.qgis.org/cgi-bin/mailman/listinfo/qgis-doc

### qgis-psc

This list is used to discuss Steering Committee issues related to overall management and direction of Quantum GIS. You can subscribe to this list at:

http://mrcc.com/cgi-bin/mailman/listinfo/qgis-psc

You are welcome to subscribe to any of the lists. Please remember to contribute to the list by answering questions and sharing your experiences. Note that the qgis-commit and qgis-trac are designed for notification only and not meant for user postings.

### 11.2. IRC

We also maintain a presence on IRC - visit us by joining the #qgis channel on irc.freenode.net. Please wait around for a response to your question as many folks on the channel are doing other things and it may take a while for them to notice your question. Commercial support for QGIS is also available. Check the website http://qgis.org/content/view/90/91 for more information.

If you missed a discussion on IRC, not a problem! We log all discussion so you can easily catch up. Just go to http://logs.qgis.org and read the IRC-logs.

### 11.3. BugTracker

While the qgis-users mailing list is useful for general 'how do I do xyz in QGIS' type questions, you may wish to notify us about bugs in QGIS. You can submit bug reports using the QGIS bug tracker at http://svn.qgis.org/trac. When creating a new ticket for a bug, please provide an email address where we can request additional information.

Please bear in mind that your bug may not always enjoy the priority you might hope for (depending on its severity). Some bugs may require significant developer effort to remedy and the manpower is not always available for this.

Feature requests can be submitted as well using the same ticket system as for bugs. Please make sure to select the type **enhancement**.

If you have found a bug and fixed it yourself you can submit this patch also. Again, the lovely trac ticketsystem at http://svn.qgis.org/trac has this type as well. Select **patch** from the type-menu. Someone of the developers will review it and apply it to QGIS.

Please dont be alarmed if your patch is not applied straight away - developers may be tied up with other committments.

### 11.4. Blog

The QGIS-community also runs a weblog (BLOG) at http://blog.qgis.org which has some interesting articles for users and developers as well. You are invited to contribute to the blog after registering yourself!

## 11.5. Wiki

Lastly, we maintain a WIKI web site at http://wiki.qgis.org where you can find a variety of useful information relating to QGIS development, release plans, links to download sites, message translation-hints and so on. Check it out, there are some goodies inside!

## A. Supported Data Formats

### A.1. Supported OGR Formats

At the date of this document, the following formats are supported by the OGR library. Formats known to work in QGIS are indicated in **bold**.

- Arc/Info Binary Coverage
- Comma Separated Value (.csv)
- DODS/OPeNDAP
- ESRI Shapefile
- FMEObjects Gateway
- GML
- IHO S-57 (ENC)
- Mapinfo File
- Microstation DGN
- OGDI Vectors
- ODBC
- Oracle Spatial
- PostgreSQL<sup>3</sup>
- SDTS
- SQLite
- UK .NTF
- U.S. Census TIGER/Line
- VRT Virtual Datasource

<sup>&</sup>lt;sup>3</sup>QGIS implements its own PostgreSQL functions. OGR should be built without PostgreSQL support

### A.2. GDAL Raster Formats

At the date of this document, the following formats are supported by the GDAL library. Note that not all of these format may work in QGIS for various reasons. For example, some require external commercial libraries. Only those formats that have been well tested will appear in the list of file types when loading a raster into QGIS. Other untested formats can be loaded by selecting the *All other files* (\*) filter. Formats known to work in QGIS are indicated in **bold**.

- Arc/Info ASCII Grid
- Arc/Info Binary Grid (.adf)
- Microsoft Windows Device Independent Bitmap (.bmp)
- BSB Nautical Chart Format (.kap)
- VTP Binary Terrain Format (.bt)
- CEOS (Spot for instance)
- First Generation USGS DOQ (.doq)
- New Labelled USGS DOQ (.doq)
- Military Elevation Data (.dt0, .dt1)
- ERMapper Compressed Wavelets (.ecw)
- ESRI .hdr Labelled
- ENVI .hdr Labelled Raster
- Envisat Image Product (.n1)
- EOSAT FAST Format
- FITS (.fits)
- Graphics Interchange Format (.gif)
- GRASS Rasters<sup>4</sup>
- TIFF / GeoTIFF (.tif)
- Hierarchical Data Format Release 4 (HDF4)
- Erdas Imagine (.img)

<sup>&</sup>lt;sup>4</sup>GRASS raster support is supplied by the QGIS GRASS data provider plugin

- Atlantis MFF2e
- Japanese DEM (.mem)
- JPEG JFIF (.jpg)
- JPEG2000 (.jp2, .j2k)
- JPEG2000 (.jp2, .j2k)
- NOAA Polar Orbiter Level 1b Data Set (AVHRR)
- Erdas 7.x .LAN and .GIS
- In Memory Raster
- Atlantis MFF
- Multi-resolution Seamless Image Database MrSID
- NITF
- NetCDF
- OGDI Bridge
- PCI .aux Labelled
- PCI Geomatics Database File
- Portable Network Graphics (.png)
- Netpbm (.ppm,.pgm)
- USGS SDTS DEM (\*CATD.DDF)
- SAR CEOS
- USGS ASCII DEM (.dem)
- X11 Pixmap (.xpm)

### **B. GNU Public License**

#### **GNU GENERAL PUBLIC LICENSE**

Version 2, June 1991

Copyright (C) 1989, 1991 Free Software Foundation, Inc. 59 Temple Place - Suite 330, Boston, MA 02111-1307, USA

Everyone is permitted to copy and distribute verbatim copies of this license document, but changing it is not allowed.

#### Preamble

The licenses for most software are designed to take away your freedom to share and change it. By contrast, the GNU General Public License is intended to guarantee your freedom to share and change free software—to make sure the software is free for all its users. This General Public License applies to most of the Free Software Foundation's software and to any other program whose authors commit to using it. (Some other Free Software Foundation software is covered by the GNU Library General Public License instead.) You can apply it to your programs, too.

When we speak of free software, we are referring to freedom, not price. Our General Public Licenses are designed to make sure that you have the freedom to distribute copies of free software (and charge for this service if you wish), that you receive source code or can get it if you want it, that you can change the software or use pieces of it in new free programs; and that you know you can do these things.

To protect your rights, we need to make restrictions that forbid anyone to deny you these rights or to ask you to surrender the rights. These restrictions translate to certain responsibilities for you if you distribute copies of the software, or if you modify it.

For example, if you distribute copies of such a program, whether gratis or for a fee, you must give the recipients all the rights that you have. You must make sure that they, too, receive or can get the source code. And you must show them these terms so they know their rights.

We protect your rights with two steps: (1) copyright the software, and (2) offer you this license which gives you legal permission to copy, distribute and/or modify the software.

Also, for each author's protection and ours, we want to make certain that everyone understands that there is no warranty for this free software. If the software is modified by someone else and passed on, we want its recipients to know that what they have is not the original, so that any problems introduced by others will not reflect on the original authors' reputations.

Finally, any free program is threatened constantly by software patents. We wish to avoid the danger that redistributors of a free program will individually obtain patent licenses, in effect making the program proprietary. To prevent this, we have made it clear that any patent must be licensed for everyone's free use or not licensed at all.

The precise terms and conditions for copying, distribution and modification follow. TERMS AND CONDITIONS FOR COPYING, DISTRIBUTION AND MODIFICATION

0. This License applies to any program or other work which contains a notice placed by the copyright holder saying it may be distributed under the terms of this General Public License. The "Program", below, refers to any such program or work, and a "work based on the Program" means either the Program or any derivative work under copyright law: that is to say, a work containing the Program or a portion of it, either verbatim or with modifications and/or translated into another language. (Hereinafter, translation is included without limitation in the term "modification".) Each licensee is addressed as "you".

Activities other than copying, distribution and modification are not covered by this License; they are outside its scope. The act of running the Program is not restricted, and the output from the Program is covered only if its contents constitute a work based on the Program (independent of having been made by running the Program). Whether that is true depends on what the Program does.

1. You may copy and distribute verbatim copies of the Program's source code as you receive it, in any medium, provided that you conspicuously and appropriately publish on each copy an appropriate copyright notice and disclaimer of warranty; keep intact all the notices that refer to this License and to the absence of any warranty; and give any other recipients of the Program a copy of this License along with the Program.

You may charge a fee for the physical act of transferring a copy, and you may at your option offer warranty protection in exchange for a fee.

- 2. You may modify your copy or copies of the Program or any portion of it, thus forming a work based on the Program, and copy and distribute such modifications or work under the terms of Section 1 above, provided that you also meet all of these conditions:
- a) You must cause the modified files to carry prominent notices stating that you changed the files and the date of any change.
- b) You must cause any work that you distribute or publish, that in whole or in part contains or is derived from the Program or any part thereof, to be licensed as a whole at no charge to all third parties under the terms of this License.
- c) If the modified program normally reads commands interactively when run, you must cause it, when started running for such interactive use in the most ordinary way, to print or display an announcement including an appropriate copyright notice and a notice that there is no warranty (or else, saying that you provide a warranty) and that users may redistribute the program under these conditions, and telling the user how to view a copy of this License. (Exception: if the Program itself is interactive but does not normally print such an announcement, your work based on the Program is not required to print an announcement.)

These requirements apply to the modified work as a whole. If identifiable sections of that work are not derived from the Program, and can be reasonably considered independent and separate works in themselves, then this License, and its terms, do not apply to those sections when you distribute them as separate works. But when you distribute the same sections as part of a whole which is a work based on the Program, the distribution of the whole must be on the terms of this License, whose permissions for other licensees extend to the entire whole, and thus to each and every part regardless of who wrote it.

Thus, it is not the intent of this section to claim rights or contest your rights to work written entirely by you; rather, the intent is to exercise the right to control the distribution of derivative or collective works based on the Program.

In addition, mere aggregation of another work not based on the Program with the Program (or with a work based on the Program) on a volume of a storage or distribution medium does not bring the other work under

the scope of this License.

- 3. You may copy and distribute the Program (or a work based on it, under Section 2) in object code or executable form under the terms of Sections 1 and 2 above provided that you also do one of the following:
- a) Accompany it with the complete corresponding machine-readable source code, which must be distributed under the terms of Sections 1 and 2 above on a medium customarily used for software interchange; or,
- b) Accompany it with a written offer, valid for at least three years, to give any third party, for a charge no more than your cost of physically performing source distribution, a complete machine-readable copy of the corresponding source code, to be distributed under the terms of Sections 1 and 2 above on a medium customarily used for software interchange; or,
- c) Accompany it with the information you received as to the offer to distribute corresponding source code. (This alternative is allowed only for noncommercial distribution and only if you received the program in object code or executable form with such an offer, in accord with Subsection b above.)

The source code for a work means the preferred form of the work for making modifications to it. For an executable work, complete source code means all the source code for all modules it contains, plus any associated interface definition files, plus the scripts used to control compilation and installation of the executable. However, as a special exception, the source code distributed need not include anything that is normally distributed (in either source or binary form) with the major components (compiler, kernel, and so on) of the operating system on which the executable runs, unless that component itself accompanies the executable.

If distribution of executable or object code is made by offering access to copy from a designated place, then offering equivalent access to copy the source code from the same place counts as distribution of the source code, even though third parties are not compelled to copy the source along with the object code.

- 4. You may not copy, modify, sublicense, or distribute the Program except as expressly provided under this License. Any attempt otherwise to copy, modify, sublicense or distribute the Program is void, and will automatically terminate your rights under this License. However, parties who have received copies, or rights, from you under this License will not have their licenses terminated so long as such parties remain in full compliance.
- 5. You are not required to accept this License, since you have not signed it. However, nothing else grants you permission to modify or distribute the Program or its derivative works. These actions are prohibited by law if you do not accept this License. Therefore, by modifying or distributing the Program (or any work based on the Program), you indicate your acceptance of this License to do so, and all its terms and conditions for copying, distributing or modifying the Program or works based on it.
- 6. Each time you redistribute the Program (or any work based on the Program), the recipient automatically receives a license from the original licensor to copy, distribute or modify the Program subject to these terms and conditions. You may not impose any further restrictions on the recipients' exercise of the rights granted herein. You are not responsible for enforcing compliance by third parties to this License.
- 7. If, as a consequence of a court judgment or allegation of patent infringement or for any other reason (not limited to patent issues), conditions are imposed on you (whether by court order, agreement or otherwise) that contradict the conditions of this License, they do not excuse you from the conditions of this License. If you cannot distribute so as to satisfy simultaneously your obligations under this License and any other pertinent obligations, then as a consequence you may not distribute the Program at all. For example, if a patent license

would not permit royalty-free redistribution of the Program by all those who receive copies directly or indirectly through you, then the only way you could satisfy both it and this License would be to refrain entirely from distribution of the Program.

If any portion of this section is held invalid or unenforceable under any particular circumstance, the balance of the section is intended to apply and the section as a whole is intended to apply in other circumstances.

It is not the purpose of this section to induce you to infringe any patents or other property right claims or to contest validity of any such claims; this section has the sole purpose of protecting the integrity of the free software distribution system, which is implemented by public license practices. Many people have made generous contributions to the wide range of software distributed through that system in reliance on consistent application of that system; it is up to the author/donor to decide if he or she is willing to distribute software through any other system and a licensee cannot impose that choice.

This section is intended to make thoroughly clear what is believed to be a consequence of the rest of this License.

- 8. If the distribution and/or use of the Program is restricted in certain countries either by patents or by copyrighted interfaces, the original copyright holder who places the Program under this License may add an explicit geographical distribution limitation excluding those countries, so that distribution is permitted only in or among countries not thus excluded. In such case, this License incorporates the limitation as if written in the body of this License.
- 9. The Free Software Foundation may publish revised and/or new versions of the General Public License from time to time. Such new versions will be similar in spirit to the present version, but may differ in detail to address new problems or concerns.

Each version is given a distinguishing version number. If the Program specifies a version number of this License which applies to it and "any later version", you have the option of following the terms and conditions either of that version or of any later version published by the Free Software Foundation. If the Program does not specify a version number of this License, you may choose any version ever published by the Free Software Foundation.

10. If you wish to incorporate parts of the Program into other free programs whose distribution conditions are different, write to the author to ask for permission. For software which is copyrighted by the Free Software Foundation, write to the Free Software Foundation; we sometimes make exceptions for this. Our decision will be guided by the two goals of preserving the free status of all derivatives of our free software and of promoting the sharing and reuse of software generally.

#### **NO WARRANTY**

11. BECAUSE THE PROGRAM IS LICENSED FREE OF CHARGE, THERE IS NO WARRANTY FOR THE PROGRAM, TO THE EXTENT PERMITTED BY APPLICABLE LAW. EXCEPT WHEN OTHERWISE STATED IN WRITING THE COPYRIGHT HOLDERS AND/OR OTHER PARTIES PROVIDE THE PROGRAM "AS IS" WITHOUT WARRANTY OF ANY KIND, EITHER EXPRESSED OR IMPLIED, INCLUDING, BUT NOT LIMITED TO, THE IMPLIED WARRANTIES OF MERCHANTABILITY AND FITNESS FOR A PARTICULAR PURPOSE. THE ENTIRE RISK AS TO THE QUALITY AND PERFORMANCE OF THE PROGRAM IS WITH YOU. SHOULD THE PROGRAM PROVE DEFECTIVE, YOU ASSUME THE COST OF ALL NECESSARY SERVICING, REPAIR OR CORRECTION.

12. IN NO EVENT UNLESS REQUIRED BY APPLICABLE LAW OR AGREED TO IN WRITING WILL ANY COPYRIGHT HOLDER, OR ANY OTHER PARTY WHO MAY MODIFY AND/OR REDISTRIBUTE THE PROGRAM AS PERMITTED ABOVE, BE LIABLE TO YOU FOR DAMAGES, INCLUDING ANY GENERAL, SPECIAL, INCIDENTAL OR CONSEQUENTIAL DAMAGES ARISING OUT OF THE USE OR INABILITY TO USE THE PROGRAM (INCLUDING BUT NOT LIMITED TO LOSS OF DATA OR DATA BEING RENDERED INACCURATE OR LOSSES SUSTAINED BY YOU OR THIRD PARTIES OR A FAILURE OF THE PROGRAM TO OPERATE WITH ANY OTHER PROGRAMS), EVEN IF SUCH HOLDER OR OTHER PARTY HAS BEEN ADVISED OF THE POSSIBILITY OF SUCH DAMAGES.

### **B.1. Quantum GIS Qt exception for GPL**

In addition, as a special exception, the QGIS Development Team gives permission to link the code of this program with the Qt library, including but not limited to the following versions (both free and commercial): Qt/Non-commercial Windows, Qt/Windows, Qt/X11, Qt/Mac, and Qt/Embedded (or with modified versions of Qt that use the same license as Qt), and distribute linked combinations including the two. You must obey the GNU General Public License in all respects for all of the code used other than Qt. If you modify this file, you may extend this exception to your version of the file, but you are not obligated to do so. If you do not wish to do so, delete this exception statement from your version.

## C. Installation

The described process within this document deals with the basic build process from source on \*NIX-systems.

```
./configure
make
sudo make install
```

For operating systems like GNU/Linux, Windows and Mac OSX there are precompiled binaries where you mostly do not need to read further than the next three following subsections. For current links to binary packages, compair section D.

### C.1. Installing GNU/Linux Version

For GNU/Linux binary packages are available for various distributions such as Debian, Ubuntu, Fedora, Mandriva or SuSE. You can easily install the .rpm or .deb binaries with the appropriate Package Manager.

### C.2. Installing Windows Version

Installing the Windows version of QGIS is simply a matter of running the user friendly setup wizard. See the README.WIN32 file for additional information regarding the Windows version of QGIS. At version 0.74, the GRASS plugin was not yet available in Windows, because no native GRASS port existed.

Since GRASS GIS is almost completely ported to MS Windows, QGIS 0.8 now includes the GRASS plugin as well.

### C.3. Installing Mac OS X Version

To install the compressed disk image containing the OSX version of QGIS, double-click to expand and mount the image, then drag QGIS application to your hard drive. If you want to build from source on Mac OS X, see http://wiki.qgis.org/qgiswiki/BuildingOnMacOsX. Installing the compressed disk image is the easiest method and gives you the full functionality of QGIS and all plugins, including GRASS. See the README file included on the disk image for additional instructions.

Additional information about the latest QGIS and its build-relates can be found at http://mrcc.com/wiki/index.php/Building\_QGIS\_on\_OS\_X as well.

### C.4. Building from Source

The remainder of this document deals with compiling and installing QGIS from source code. Specifically this applies to GNU/Linux and Unix systems.

At QGIS 0.8, there are two new requirements: SQLite3 and Proj.4. These must be built and installed prior to configuring QGIS.

QGIS can be installed with four levels of support for data stores:

- 1. Basic raster and vector support (GDAL and OGR formats)
- 2. PostreSQL/GEOS/PostGIS
- 3. GRASS raster and vector support
- 4. OGC WMS support

Basic support uses the GDAL/OGR libraries and supports many raster and vector formats. For more information on the available formats, see http://gdal.maptools.org/formats\_list.html and http://gdal.maptools.org/ogr/ogr\_formats.html.

PostgreSQL/PostGIS support allows you to store spatial data in a PostgreSQL database. GRASS support provides access to GRASS mapsets and GRASS modules for doing analytic task with your geodata.

**Note:** - If you plan to build QGIS with GRASS support, version 1.2.6 or higher of GDAL must be used. Recommended is a version higher than 1.3.1 where GDAL and GDAL-GRASS support for QGIS is separated into different files. They are loaded at runtime from within the GDAL/OGR library.

Each of the requirements are discussed below. Note that the information given below is abstracted from the installation documentation for each of the libraries. See the install information for each library to get detailed instructions. In the documentation below, the file names and versions used are examples.

If you are building QGIS without PostgreSQL or GRASS support, skip to the section on Installing GDAL/OGR.

## D. Getting QGIS

QGIS is available in both source and package format from the official QGIS website http://qgis.org (6).

In addition, packages for many GNU/Linux distributions are independently maintained in various locations. See the *Download* section on http://qgis.org for the latest information on package locations.

Packages for most of the software/libraries discussed below can be found for almost all GNU/Linux distributions. While it is possible to mix compiling from source and installing packages to meet the requirements for QGIS, sometimes this becomes tricky. Following the steps below will generally ensure a successful installation.

### D.1. Binary packages

Binary packages, mostly inofficial are provided under following urls:

#### SuSE

• GDF Hannover http://www.gdf-hannover.de/software

#### Mandriva (Mandrake)

- Mandrivaclub http://rpms.mandrivaclub.com/search.php?query=qgis&submit=Search+...
- GDF Hannover http://www.gdf-hannover.de/software

#### Fedora (redhat)

- Intevation GmbH http://ftp.gwdg.de/pub/misc/freegis/intevation/freegis/fedora/
- MPA http://mpa.itc.it/markus/grass61/fc4/
- Mappinghacks http://www.mappinghacks.com/rpm/fedora/3/

#### Debian

- DebianGIS Project http://pkg-grass.alioth.debian.org/cgi-bin/wiki.pl
- Bullhorn.org http://bullhorn.org/debian/qgis/

#### **MS-Windows**

• Sourceforge http://prdownloads.sourceforge.net/qgis/

#### **Mac OSX**

• Sourceforge http://rpms.mandrivaclub.com/search.php?query=qgis&submit=Search+...

### Various plattforms via BitTorrent

• MRCC BitTorrent http://gisalaska.com/torrents/

## E. Dependencies

The following dependencies need to be install prior QGIS installation. The order given here should be used, because some programs depend on each other. Basically this order is needed:

- PROJ.4
- GEOS
- PostgreSQL
- PostGIS
- SQLite3
- GDAL/OGR
- GRASS
- GDAL-GRASS
- QT4
- QGIS

Optionaly you need python in order to get the new UMN MapServer exporter compiled.

### **E.1.** Proj.4

Proj.4 provides the functions needed for on-the-fly projection of map layers starting from QGIS 0.74. To build and install Proj4, download the latest version from http://proj.maptools.org, untar the distribution and:

```
./configure
make
make install
```

### E.2. GEOS

Note: As of version 0.6, GEOS is a requirement in order to build QGIS.

QGIS uses GEOS to properly fetch features from the underlying datastore when doing an identify or select operation. At the time of this writing QGIS 0.8 supports only GEOS 2.x.x.

To install GEOS:

- 1. Download GEOS source from http://geos.refractions.net(1)
- 2. Untar GEOS

```
tar -xzf geos-2.x.x.tar.gz
```

3. Change to the GEOS source dir

```
cd geos-2.x.x
```

4. Follow the instructions in the GEOS README file to complete the installation. Typically the install goes like this:

```
./configure
make
sudo make install
```

### E.3. PostgreSQL

QGIS uses the latest features of PostgreSQL. For this reason, version 8.x.x or higher is recommended with QGIS version 0.8. If you choose to add PostgreSQL you must also install PostGIS (see E.4).

**Note:** The following steps are only necessary when you install PostgreSQL from sources. Most GNU/Linux distributions have included the steps below into their package-systems.

- 1. Download PostgreSQL source from www.postgresql.org (5)
- 2. Extract the source

```
tar -xzf postgresql-8.x.x.tar.gz
```

3. Change to the source directory

```
cd postgresql-8.x.x
```

4. Configure PostgreSQL:

```
./configure --prefix=/usr/local/pgsql
```

5. Build

make

6. Install

make install

- 7. As root, create the **postgres** user and setup the database (following taken from PostgreSQL INSTALL file with modification)
  - Create the postgres user

```
adduser postgres
```

Create the directory for the PostgreSQL database

```
mkdir /usr/local/pgsql/data
```

Change ownership of the data directory to the postgres user

```
chown postgres /usr/local/pgsql/data
```

• su to the postgres user (or login as postgres)

```
su - postgres
```

Change to the PostgreSQL install directory

```
cd /usr/local/pgsql
```

- Initialize the database
  - ./bin/initdb -D /usr/local/pgsql/data
- Start the PostgreSQL daemon

```
./bin/pg_ctl start -o "-i" -D /usr/local/pgsql/data -l
/home/postgres/serverlog
```

- · Create the test database
  - ./bin/createdb test
- 8. PostgreSQL should now be running. Login as the postgres user (or use su postgres). You should be able to connect to the test database and execute a test query with the following commands:

9. PostgreSQL install is done

#### E.4. PostGIS

**Note:** You must edit the PostGIS Makefile and make sure that **USE\_GEOS=1** is set. Also adjust **GEOS\_DIR** to point to your GEOS installation directory.

- 1. Download PostGIS source from http://postgis.refractions.net (4)
- 2. Untar PostGIS into the contrib subdirectory of the PostgreSQL build directory. The contrib subdirectory is located in the directory created in step 3 of the PostgreSQL installation process.
- 3. Change to the postgis subdirectory
- 4. Edit the Makefile to enable GEOS support (see the note above)
- 5. PostGIS provides a manual in the doc/html subdirectory that explains the build process (see the Installation section)
- 6. The quick and dirty steps to install PostGIS are:

```
cd contrib
gunzip postgis-1.x.x.tar.gz
tar xvf postgis-1.x.x.tar
cd postgis-1.x.x
make
sudo make install
createlang plpgsql yourtestdatabase
psql -d yourtestdatabase -f lwpostgis.sql
psql -d yourtestdatabase -f spatial_ref_sys.sql
```

The **better way** to install PostGIS is to carefully follow the instructions in the PostGIS manual in the doc/html subdirectory or the online manual at http://postgis.refractions.net/docs

### E.5. SQLite3

SQLite3 is used to manage the projections database and store persistent data such as spatial bookmarks. Download the latest (3.x) version of SQLite from http://www.sqlite.org/(9). Untar the distribution and:

```
./configure
make
make install
```

Note: SQLite 3.x is included on Mac OS X 10.4.

#### E.6. GDAL/OGR

The GDAL and OGR libraries provide support for raster and vector data formats. QGIS makes use of both of these libraries (which come bundled in one distribution).

**Note:** A GNU/Linux binary of GDAL is available at http://www.gdal.org. If you choose to install the binary you will also need to download and unpack the source tree since QGIS needs the header files in order to compile.

To install GDAL/OGR from source:

- Download the GDAL distribution from http://www.gdal.org (3). You should use the latest version of GDAL if possible. The minimum recommended version for use with QGIS 0.8 is 1.3.1.
- 2. Untar the distribution

```
tar xfvz /path/to/gdal-x.x.x.tar.gz
```

3. Change to the gdal-x.x.x subdirectory that was created by step 2

```
cd gdal-x.x.x
```

4. Configure GDAL

```
./configure
```

Since GDAL/OGR supports a lot of different formats you should check to website (see (3) for other dependencies required by GDAL/OGR. It may possible that you need more libraries and its header-files installed in order to get a specific format linked into GDAL/OGR.

5. Build and install GDAL:

```
make
sudo make install
```

- 6. In order to run GDAL after installing it is necessary for the shared library to be findable. This can often be accomplished by setting LD\_LIBRARY\_PATH to include /usr/local/lib. On Linux, you can add /usr/local/lib (or whatever path you used for installing GDAL) to /etc/ld.so.conf and run ldconfig as root afterwards.
- 7. Make sure that **gdal-config** (found in the bin subdirectory where GDAL was installed) is included in the PATH. If necessary, add the path to gdal-config to the PATH environment variable.

```
export PATH=/path/to/gdal-config:$PATH
```

8. Check the install by running:

```
gdal-config --formats
```

If you've had problems during the installation, refer to this manual, where the whole process is described with some more detail: http://www.gdal.org/gdal\_building.html

**Note:** In order to get GRASS-support into QGIS you need to compile the GRASS-plugins for GDAL and OGR as well. Please see section E.8 for more details.

#### E.7. GRASS

If you want QGIS to support GRASS vector and raster layers, you must build GRASS prior to proceeding. Follow the directions on the GRASS website carefully to at least version, 6.0.x, better version 6.x.x from CVS. Additional information and the build instructions can be found at http://grass.itc.it.

The GRASS software is available for download at http://grass.itc.it/download/index.php.

## E.8. gdal-GRASS-plugins

To enable GRASS raster-support in QGIS, the GDAL-plugin for GRASS needs to be built. You need the header-files from GRASS and GDAL/OGR in order to build the plugins.

- Download the GDAL-GRASS distribution from http://www.gdal.org/dl/ (3). You should use
  the latest version of GDAL-GRASS if possible. The minimum recommended version for use
  with QGIS 0.8 is 1.3.1.
- 2. Untar the distribution

```
tar xfvz /path/to/gdal-grass-1.3.x.x.tar.gz
```

3. Change to the gdal-grass-1.3.x.x subdirectory that was created by step 2

```
cd gdal-grass-1.3.x.x
```

Configure GDAL-GRASS

```
./configure \
   --with-grass=/path/to/your/GRASS-installation \
   --with-gdal=/path/to/gdal-config
```

5. Build and install GDAL-GRASS:

```
make
sudo make install
```

6. Check if GRASS is now supported by GDAL/OGR:

```
gdalinfo --formats
ogrinfo --formats
```

#### E.9. Qt4

Qt 4.1 or higher is required in order to compile QGIS. You may already have Qt on your system. If so, check to see if you have version 4.1.x or later. You can check the Qt version using the find command:

```
find ./ -name qglobal.h 2>/dev/null | xargs grep QT_VERSION_STR
```

If you have the locate utility installed you can do the same more quickly using:

```
locate qglobal.h | xargs grep QT_VERSION_STR
```

In either case the result should look something like this:

```
#define QT_VERSION_STR "4.1.0"
```

In the example above, Qt 4.1.0 is installed.

If Qt is not installed, you will have to install the Qt development package for your distribution. If you are not able to install the required Qt packages, you will have to build from source.

#### To install Qt from source

- 1. Download Qt from http://www.trolltech.com/developer (choose the Qt/X11 Free Edition)
- 2. Unpack the distribution
- 3. Follow directions provided in the distribution directory (doc/html/install-x11.html)
- 4. Use whatever configure options you like but make sure you include -thread for use with QGIS. You can configure Qt with minimal options:

```
./configure -thread
```

5. Complete the installation per the instructions provided in the Qt documentation (see step 3)

## F. Building QGIS

After you have installed the required libraries, you are ready to build QGIS. Download and untar the QGIS distribution and change to the QGIS source directory. You have two options for building and installing QGIS:

Quick and Dirty and the right way.

### F.1. Quick and Dirty

If you don't need PostgreSQL support and have installed GDAL, you can configure and build QGIS by changing to the distribution directory and typing:

```
./configure
make
sudo make install
```

The above assumes that the gdal-config program is in your PATH See the next section for the full configuration instructions.

### F.2. Configuring QGIS the right way

To see the configure options available, change the the QGIS directory and enter:

```
./configure --help
```

Among other options, there are six that are important to the success of the build:

```
qt installation directory default=$qtdir
--with-qtdir=dir
                         full path to 'gdal-config' script, e.g.
--with-gdal=path
                         '--with-gdal=/usr/local/bin/gdal-config'
--with-postgresql=path
                         PostgreSQL (PostGIS) support
                         (full path to pg_config)
--with-grass=dir
                         grass support (full path to grass binary
                         package)
                         Full path to 'geos-config' script, e.g.
--with-geos=path
                         '--with-geos=/usr/local/bin/geos-config'
--with-sqlite3dir=dir
                         sqlite3 installation directory, e.g.
                         '--with-sqlite3=/usr/local'
```

#### F.2.1. Qt4

The configure script will detect Qt, unless it is installed in a non-standard location. Setting the QTDIR environment variable will make ensure that the detection succeeds. You can also specify the path using the –with-qtdir option.

#### F.2.2. GDAL/OGR

If the gdal-config script is in the PATH, configure will automatically detect and configure GDAL support. If not in the path, you can specify the full path to gdal-config using the –with-gdal option. For example:

```
./configure --with-gdal=/usr/mystuff/bin/gdal-config
```

### F.2.3. PostgreSQL

If the pg\_config script is in the PATH, configure will automatically detect and configure PostgreSQL support. If not, you can use the –with-postgresql option to specify the full path to pg\_config. For example:

```
./configure --with-postgresql=/usr/local/psql/bin/pg_config
```

#### F.2.4. GRASS

To build QGIS with GRASS support you must specify the full path to the installed GRASS binary package:

```
./configure --with-grass=/usr/local/grass-6.0.3
```

This assumes that GRASS is installed in the default location. Change the path to match the location of your GRASS installation.

### F.2.5. python

In order to build QGIS with the new UMN MapServer mapfile exporter you need to configure python witzhin QGIS. Therefor you need to give the following parameter

```
./configure --with-python
```

### F.2.6. Example Use of Configure

An example of use of configure for building QGIS with all options:

```
./configure \
--with-qtdir=/usr/share/qt4 \
--prefix=/usr/local/qgis \
--with-gdal=/usr/local/gdal/bin/gdal-config \
--with-postgresql=/usr/local/psql/bin/pg_config \
--with-geos=/usr/local/bin/geos-config \
--with-sqlite3dir=/usr/local \
--with-grass=/usr/local/grass-6.0.3 \
--with-python
```

This will configure QGIS to use GDAL, GRASS, and PostgreSQL. Additionally it should be built against QT4 living in /usr/share/qt4. QGIS will be installed in /usr/local/qgis.

If gdal-config and pg\_config are both in the PATH, there is no need to use the –with-gdal and –with-postgresql options. The configure script will properly detect and configure GDAL and PostgreSQL.

You must still use the —with-grass option if building with GRASS support. To enable the python bindings supply the option —with-python as well.

### F.2.7. Compiling and Installing QGIS

Once properly configured simply issue the following commands:

make sudo make install

**Note:** You must do a *sudo make install* and start QGIS from the installed location. In case of the example above, the QGIS binary resides in the bin subdirectory of the directory specified with the prefix option (/usr/local/qgis/bin).

For information on using QGIS see the QGIS User Guide.

## **G. Building Plugins**

The QGIS source distribution contains a number of "core" plugins. These are built along with QGIS using the instructions above. Additional external plugins are available from the QGIS SVN repository at http://svn.qgis.org/WebSVN/. Instructions for building an external plugin can be found at http://wiki.qgis.org/qgiswiki/StepByStepBuildInstructions. Some external plugins may include instructions on building. If so, follow the instructions provided with the plugin rather than those provided in the wiki.

## Literature

## **Web-References**

- [1] GEOS. http://geos.refractions.net/, 2006.
- [2] GRASS GIS. http://grass.itc.it, 2006.
- [3] OGR-Software-Suite. http://www.gdal.org/ogr/, 2006.
- [4] PostGIS. http://postgis.refractions.net/, 2006.
- [5] PostgreSQL. http://www.postgresql.org/, 2006.
- [6] QGIS-Development-Team. http://www.qgis.org, 2006.
- [7] Web Map Service (1.1.1) Implementation Specification. http://portal.opengeospatial.org/files/?artii 2002.
- [8] Web Map Service (1.3.0) Implementation Specification. http://portal.opengeospatial.org/files/?artis2004.
- [9] SQlite. http://www.sqlite.org, 2006.

# Index

| %%, 27                          | display results, 58    |
|---------------------------------|------------------------|
| actions, 27                     | edit permissions, 57   |
| defining, 27                    | loading data, 53       |
| examples, 27                    | query builder, 35      |
| using, 28                       | region, 57             |
| Allow Editing, 28               | display, 57            |
| 7 mon Editing, 20               | editing, 57            |
| bookmarks, 16                   | snapping tolerance, 55 |
|                                 | starting QGIS, 53      |
| command line options, 6         | symbology settings, 56 |
| coordinate reference system, 45 | table editing, 56      |
| crashes, 66                     | toolbox, 57            |
| CRS, 45                         | Browser, 58            |
| doto                            | customize, 59          |
| data                            | modules, 57            |
| sample, 6                       | topology, 53           |
| data providers, 67              | vector data model, 53  |
| delimited text, 18              | i de catife :          |
| editing, 28                     | identify               |
| an existing layer, 28           | WMS, 46                |
| copying features, 32            | installation, 6        |
| creating a new layer, 33        | layer                  |
| cutting features, 32            | visibility, 11         |
| icons, 29                       | layers                 |
| pasting features, 32            | initial visibility, 13 |
| saving changes, 33              | layout                 |
| snap, 33                        | toolbars, 10           |
| EPSG, 49                        | legend, 11             |
| ESRI                            | license                |
| shapefiles, 18                  | exception, 91          |
| onapomos, ro                    | GPL, 86                |
| GDAL                            | C1 2, 00               |
| supported formats, 84           | main window, 8         |
| GRASS, 53                       | map                    |
| attribute linkage, 54           | overview, 11           |
| attribute storage, 54           | view, 11               |
| category settings, 55           | MapInfo                |
| digitizing, 53                  | MIF files, 18          |
| digitizing tools, 54, 56        | TAB files, 18          |
| -                               |                        |

| measure, 14                     | editing field names, 24         |
|---------------------------------|---------------------------------|
| measure:areas, 14               | importing data, 23              |
| measure:line length, 14         | loading, 24                     |
| menus, 9                        | reserved words, 24              |
| MIF files, 18                   | PostgreSQL                      |
| 000                             | connection, 21                  |
| OGC                             | testing, 21                     |
| coordinate reference system, 45 | connection manager, 21          |
| CRS, 45                         | connection parameters, 22       |
| introduction, 42                | database, 22                    |
| WMS                             | host, 22                        |
| client, 42                      | layer details, 23               |
| OGR, 18                         | loading layers, 21, 22          |
| query builder, 35               | password, 22                    |
| supported formats, 83           | port, 22                        |
| plugin                          | PostGIS, 18                     |
| Georeferencer, 68               | query builder, 35               |
| plugins, 66                     | username, 22                    |
| copyright, 68                   | Projections                     |
| core, 67                        | coordinate reference system, 45 |
| delimited text, 68              | CRS, 45                         |
| external, 68                    | custom, 51                      |
| geoprocessing, 68               | enabling, 50                    |
| gps, 68                         | specifying, 51                  |
| graticule, 68                   | WMS, 45                         |
| installing, 66                  | working with, 49                |
| manager, 66                     | projects, 15                    |
| managing, 66                    | Overs Builder 24                |
| north arrow, 68                 | Query Builder, 34               |
| scalebar, 68                    | adding fields, 35               |
| SPIT, 68                        | changing layer definitions, 35  |
| template, 69                    | generating sample list, 35      |
| types, 66                       | getting all values, 35          |
| plugins settings, 68            | testing queries, 35             |
| PostGIS, 18, 49                 | query builder                   |
| Exporting, 23                   | GRASS, 35                       |
| layers, 21                      | OGR, 35                         |
| query builder, 35               | PostGIS, 35<br>PostgreSQL, 35   |
| spatial index, 24               | rusigiesal, so                  |
| GiST, 24                        | raster layers, 36-41            |
| SPIT, 24                        | context menu, 37                |

| data formats, 36             | symbology                 |
|------------------------------|---------------------------|
| definition, 36               | changing, 26              |
| GDAL implementation, 36      |                           |
| georeferenced, 36            | TAB files, 18             |
| histogram, 41                | toolbars, 10              |
| icolor map inversion, 39     | vector layers, 18-35      |
| loading, 37                  | adding                    |
| metadata, 40                 | feature, 29               |
| properties, 38, 40           | vertex, 31                |
| pyramids, 40                 | ArcInfo Coverage, 21      |
| rendering interpretation, 39 | copy                      |
| resolution pyramids, 40      | feature, 32               |
| standard deviation, 39       | cut                       |
| statistics, 40               | feature, 32               |
| supported channels, 39       | deleting                  |
| supported formats, 84        | feature, 32               |
| transparency, 39             | vertex, 32                |
| rasters                      | editing, 28               |
| metadata, 46                 | vertex, 31                |
| properties, 46               | ESRI shapefiles, 18       |
| WMS, 42                      | MapInfo, 20               |
| rendering, 12                | moving                    |
| options, 13                  | vertex, 31                |
| scale dependent, 12          | paste                     |
| suspending, 13               | feature, 32               |
| update during drawing, 13    | PostGIS, see PostGIS      |
|                              | properties dialog, 25     |
| scale, 13                    | renderers                 |
| security, 22                 | continuous color, 26      |
| settings, 22                 | graduated symbol, 26      |
| shapefile                    | single symbol, 25         |
| format, 18                   | unique value, 26          |
| loading, 18                  | symbology, 25             |
| specification, 18            | transparency, 26          |
| shapefiles, 18               | tidiloparency, 20         |
| SHP files, 18                | WKT, 49                   |
| spatial bookmarks,           | WMS                       |
| seebookmarks16               | capabilites, 46           |
| spatial index                | client, 42                |
| shapefiles, 19               | about, 42                 |
| Start Editing, 29            | connection parameters, 43 |
| Stop Editing, 29             | layers, 44                |

```
limits, 47
   coordinate reference system, 45
   CRS, 45
   identify, 46
   image encoding, 44
   layer settings
     editing, 48
   layer transparency, 45
   metadata, 46
   properties, 46
   remote server
      authentication, 48
     layer ordering, 45
     selection, 43
     URL, 43
    URL, 43
zoom
   mouse wheel, 11
```